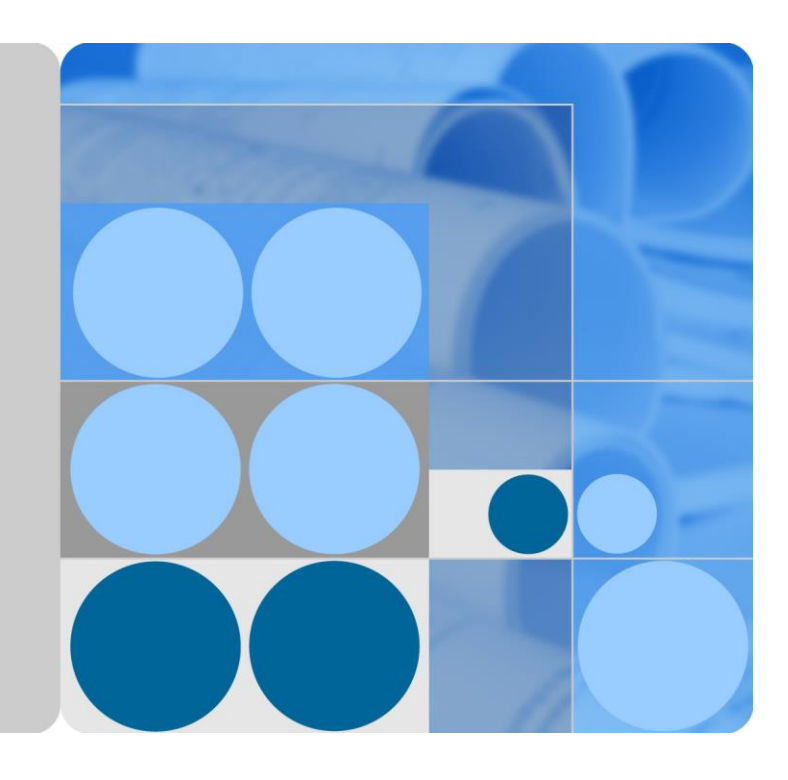

## **eAN3810A V100R001C00 Deployment Guide**

**Issue 01 Date 2017-04-30**

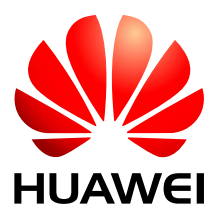

**HUAWEI TECHNOLOGIES CO., LTD.**

#### **Copyright © Huawei Technologies Co., Ltd. 2016. All rights reserved.**

No part of this document may be reproduced or transmitted in any form or by any means without prior written consent of Huawei Technologies Co., Ltd.

#### **Trademarks and Permissions**

and other Huawei trademarks are trademarks of Huawei Technologies Co., Ltd.

All other trademarks and trade names mentioned in this document are the property of their respective holders.

#### **Notice**

The purchased products, services and features are stipulated by the contract made between Huawei and the customer. All or part of the products, services and features described in this document may not be within the purchase scope or the usage scope. Unless otherwise specified in the contract, all statements, information, and recommendations in this document are provided "AS IS" without warranties, guarantees or representations of any kind, either express or implied.

The information in this document is subject to change without notice. Every effort has been made in the preparation of this document to ensure accuracy of the contents, but all statements, information, and recommendations in this document do not constitute a warranty of any kind, express or implied.

## Huawei Technologies Co., Ltd.

Address: Huawei Industrial Base Bantian, Longgang Shenzhen 518129 People's Republic of China

Website: [http://www.huawei.com](http://www.huawei.com/)

Email: [support@huawei.com](mailto:support@huawei.com)

# **1 eAN3810A Deployment Guide**

## **About This Chapter**

#### **Overview**

This document describes how to use the CME and U2000 to configure data for eAN3810A and to commission and verify configured eAN3810A based on design requirements. This document applies to the initial stage of cellular network deployment.

#### **Product Version**

#### $\square$  Note

Unless otherwise stated, "eNodeB", "Pico", "eAN", and "AirNode" in this document refer to the 3810 series AirNode.

The 3810 series AirNode is a base station that provides communications services in Huawei OneAir solution. The following table lists the product name and product version related to the 3810 series AirNode.

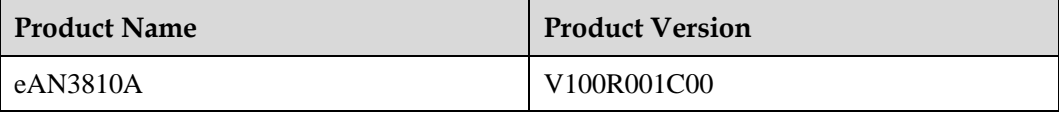

#### **Intended Audience**

This document is intended for:

- Network planning engineers
- Network operators
- System engineers

#### **Organization**

#### [1.1 Site Deployment Overview](#page-3-0)

[With site deployment, data is planned, delivered, and activated on a per eAN3810A, MicroSD](#page-3-0)  [card commissioning and MML can be used.](#page-3-0) 

- [1.2 MicroSD Card Site Deployment](#page-4-0)
- [1.3 MML Site Deployment](#page-43-0)

## <span id="page-3-0"></span>**1.1 Site Deployment Overview**

With site deployment, data is planned, delivered, and activated on a per eAN3810A, MicroSD card commissioning and MML can be used.

#### **Application Scenarios and Deployment Principles**

Site deployment applies to outdoor coverage scenarios where operator-provided private transport networks are used.

#### <span id="page-3-1"></span>**Scope**

[Figure 1-1](#page-3-1) shows the procedures for site deployment in this document.

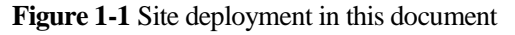

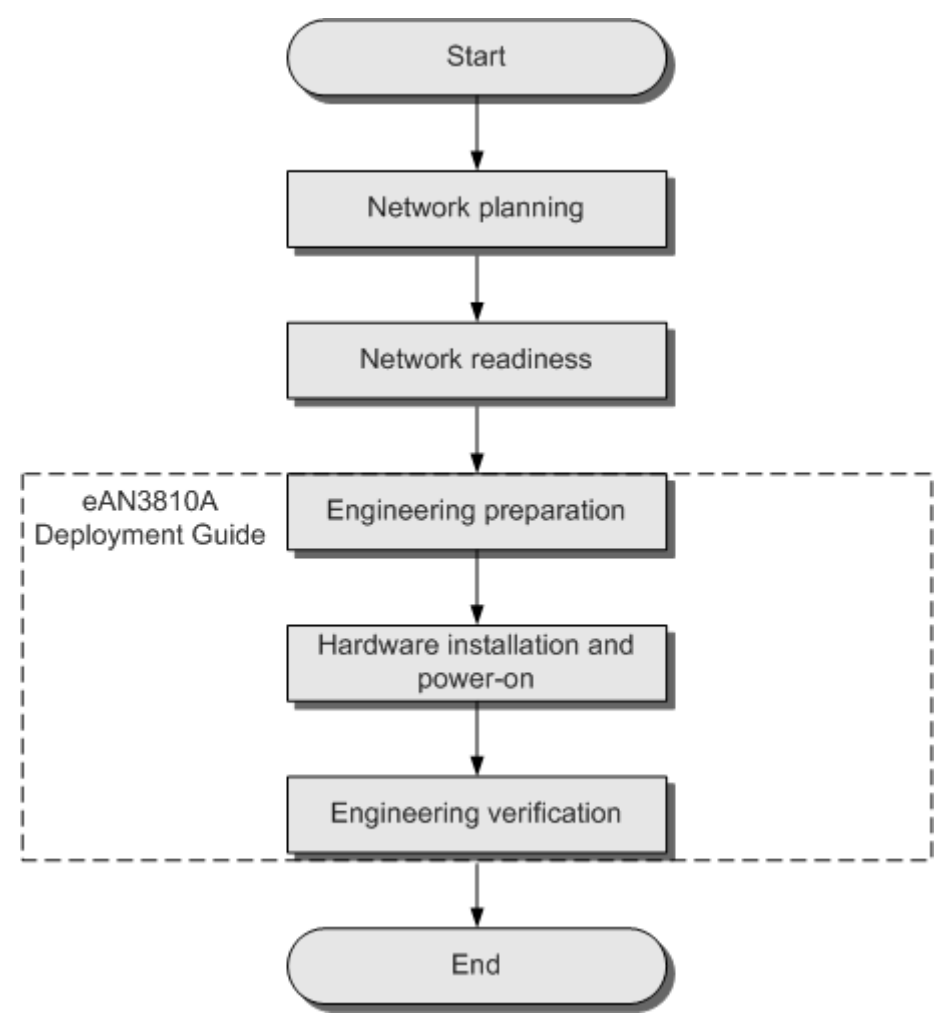

- 1. Network planning: Plan deployment solutions based on network conditions. These include: Networking solution, Transmission solution and Parameter planning.
- 2. Network readiness: This is a prerequisite to Pico deployment. Specifically, network readiness indicates that the core network, RNC, U2000, SeGW, CA server, and clock server have been deployed and configured, and the transport network is working properly.
- 3. Engineering preparation: Use the U2000 to prepare configuration data, software packages, and commissioning licenses based on the network plan. At the site, get ready service dialing tools.
- 4. Hardware installation and power-on: At the site, install and power on the Pico and perform checks.
- 5. Engineering verification: Create, query deployment results, and verify services.

## <span id="page-4-0"></span>**1.2 MicroSD Card Site Deployment**

### **1.2.1 Micro SD Card Deployment Process**

This section describes the eAN3810A site deployment process.

Site deployment requires cooperation of engineers at sites and the OMC, who must master the deployment process shown in Figure 1 in advance of the deployment.

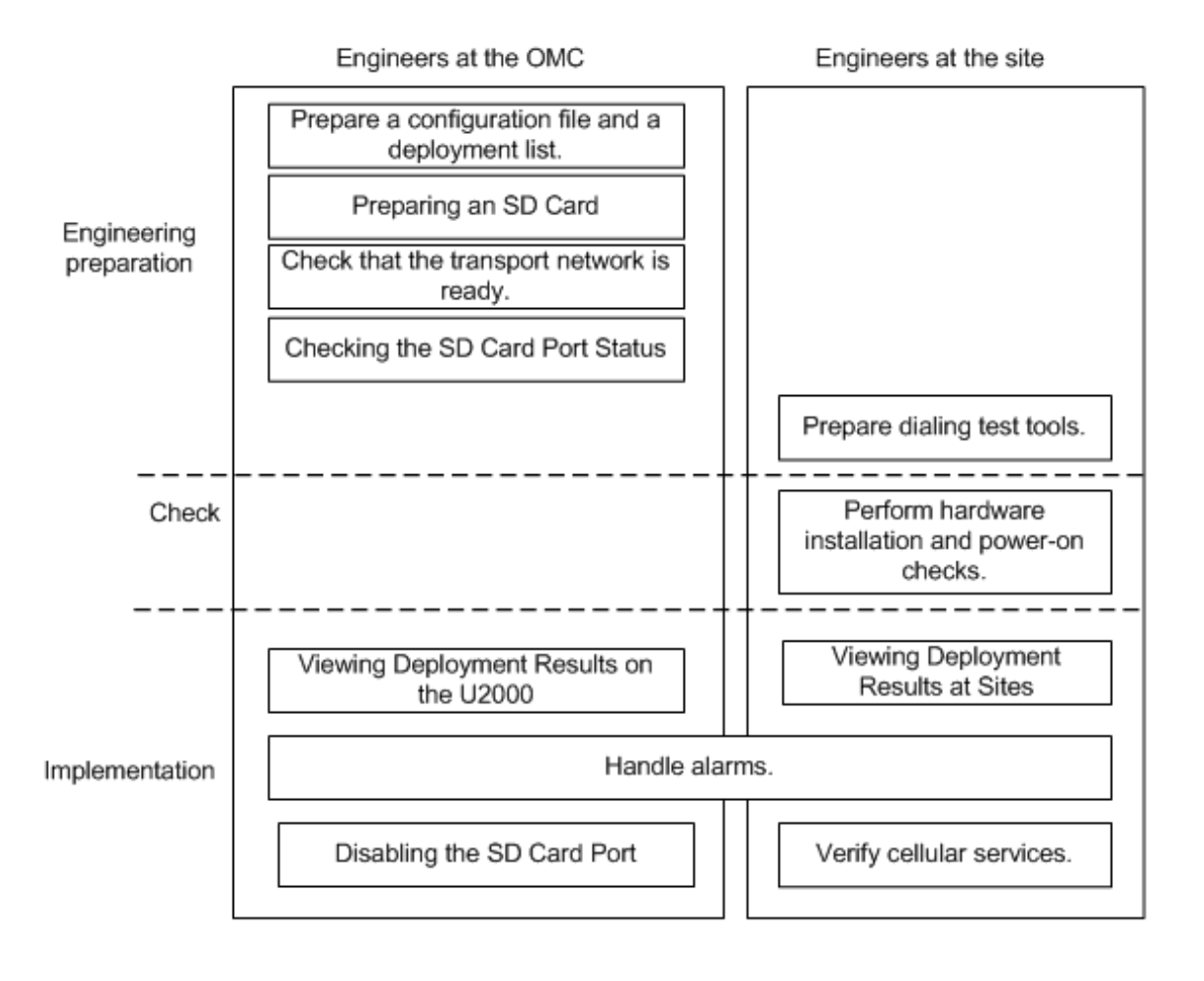

#### **Figure 1-2** Site deployment process

### **1.2.2 Deployment Preparation**

This section describes the data and files to be prepared for eAN3810A deployment.

#### **Preparing Common Base Station Deployment Data Files on the CME**

This section describes how to prepare, verify, and export common base station deployment data files on the CME.

#### **Data Configuration Process**

This section describes the data configuration process. Before configuring data, you are advised to learn the initial base station configuration process on the CME.

[Figure 1-3](#page-6-0) shows the data configuration process.

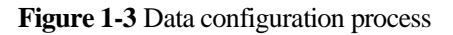

<span id="page-6-0"></span>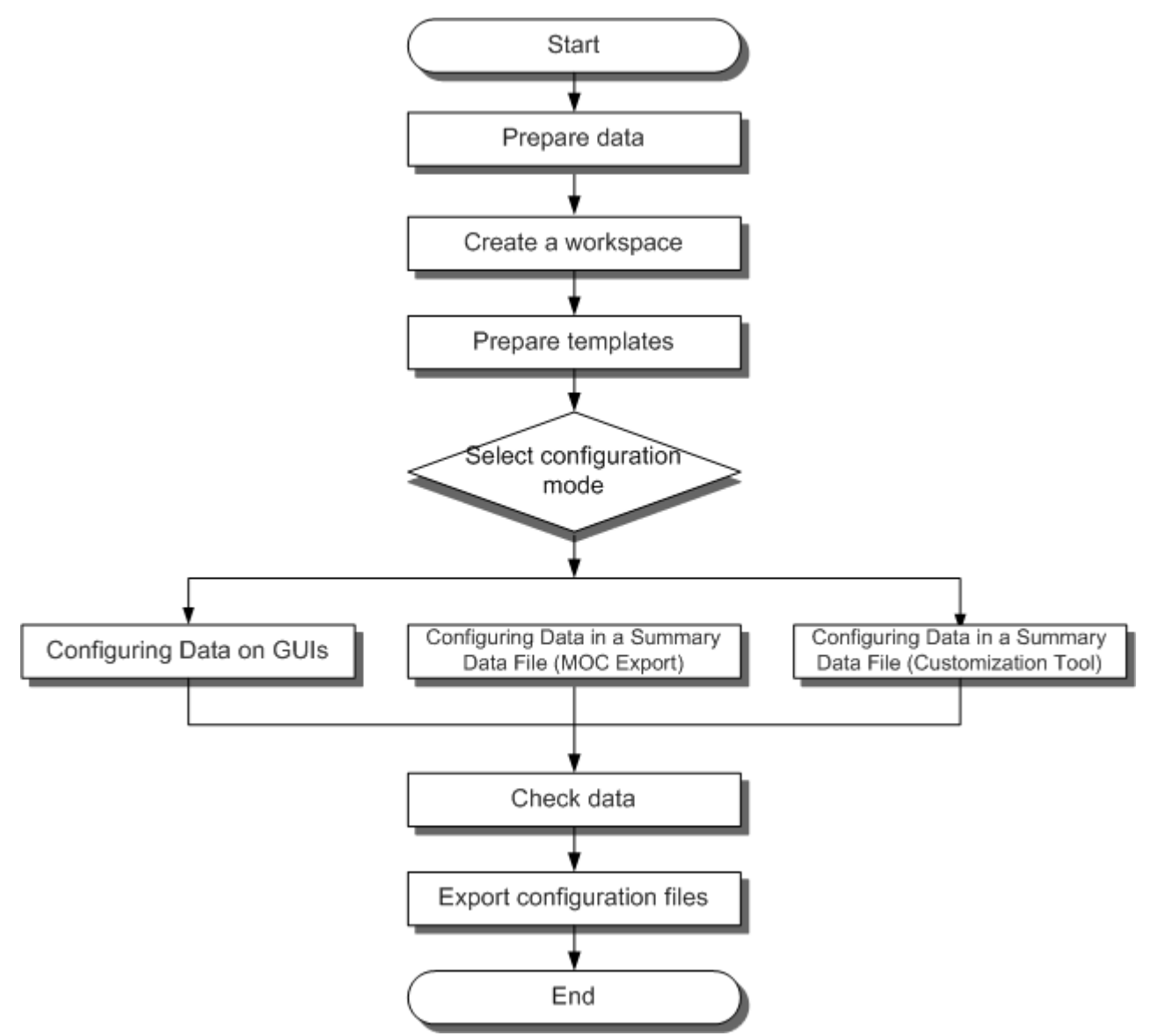

Configuration methods are described as follows.

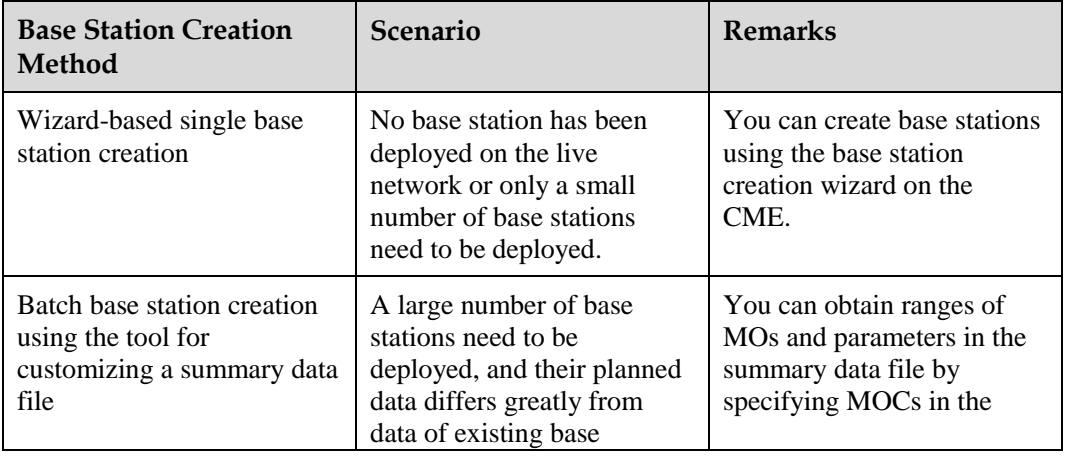

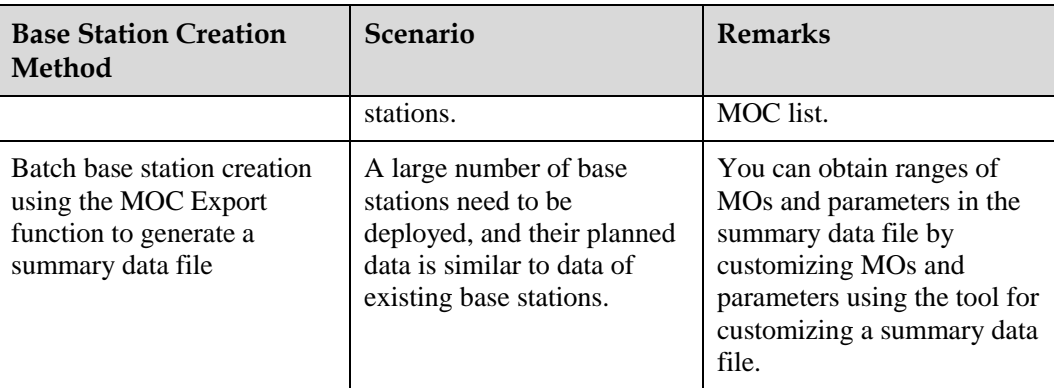

#### <span id="page-7-0"></span>**Data Preparation**

Before starting configuration, prepare data for each eAN3810A based on the network plan. The data to be prepared includes basic data, device data, transport data, and radio data.

Select data preparation tables by scenario and prepare the data in the tables[. Table 1-1](#page-7-0) describes scenario-specific data preparation tables .

**Table 1-1** Scenario-specific data preparation tables

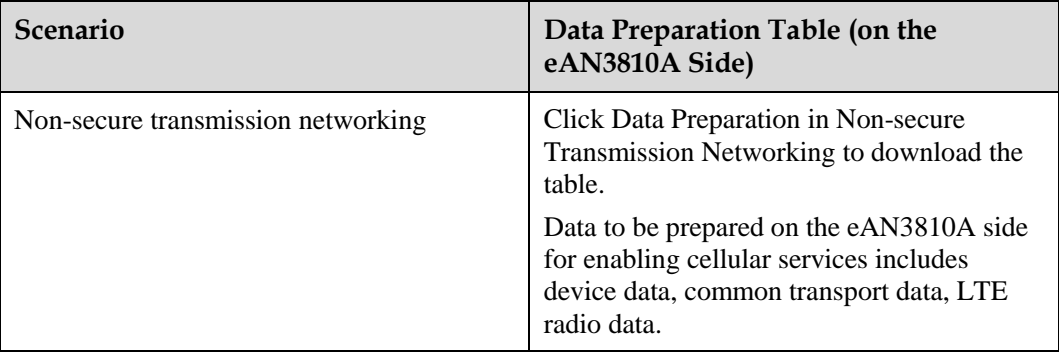

#### **Creating a Work Area**

The CME provides one current data area and allows users to create multiple planned data areas. The current data area is used for synchronizing and saving configuration data on the live network, and you can only view data in the current data area. A planned data area is used for configuring data. Therefore, you need to create a planned data area before configuring data.

#### **Context**

CME functions can be started in the following modes. [Table 1-2d](#page-8-0)escribes the modes. The navigation paths for starting CME functions are different in CME client mode and U2000 client mode. For example, to enable the function of customizing a summary data file on the CME, choose **Advanced** > **Customize Summary Data File (CME client mode)** or **CME** > **Advanced** > **Customize Summary Data File (U2000 client mode)** on the menu bar.

<span id="page-8-0"></span>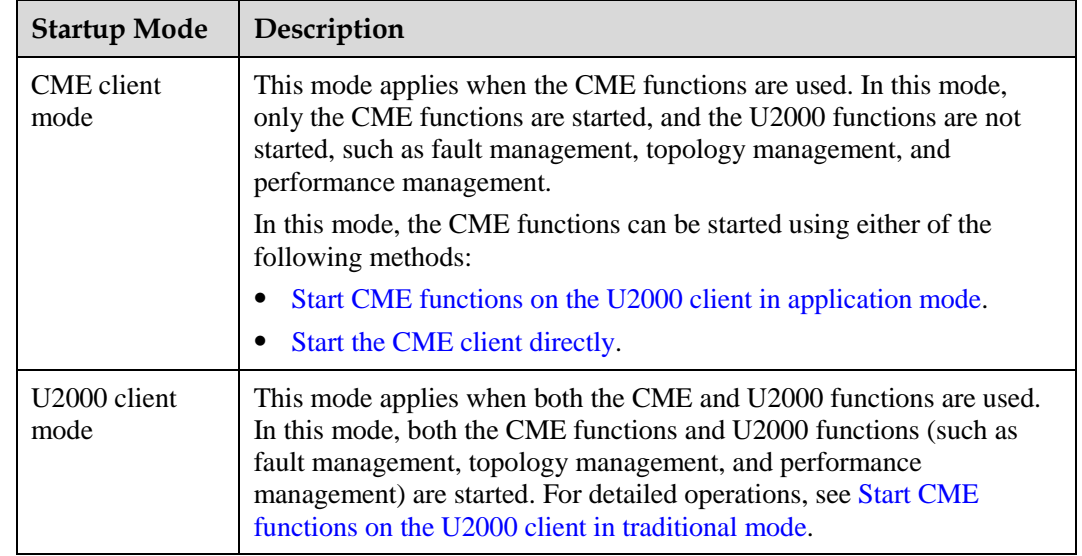

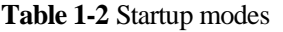

#### <span id="page-8-1"></span>**Procedure**

- 1. Start the CME.
	- − Start CME functions on the U2000 client in application mode.

On the Windows desktop, choose **Start** > **All Programs** > **iManager U2000 MBB Client**.

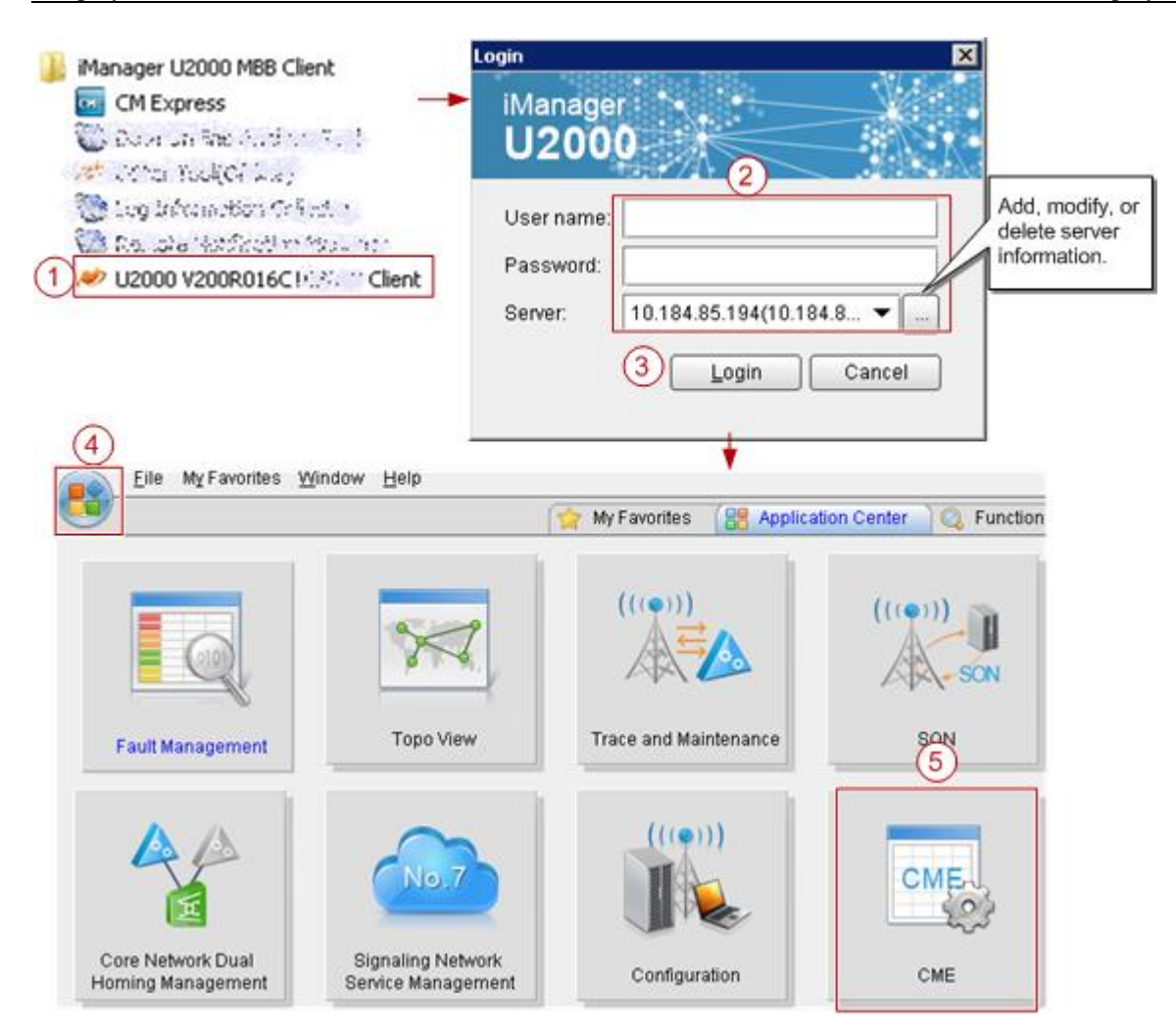

Start the CME client directly.

On the Windows desktop, choose **Start** > **All Programs** > **iManager U2000 MBB Client**.

<span id="page-9-0"></span>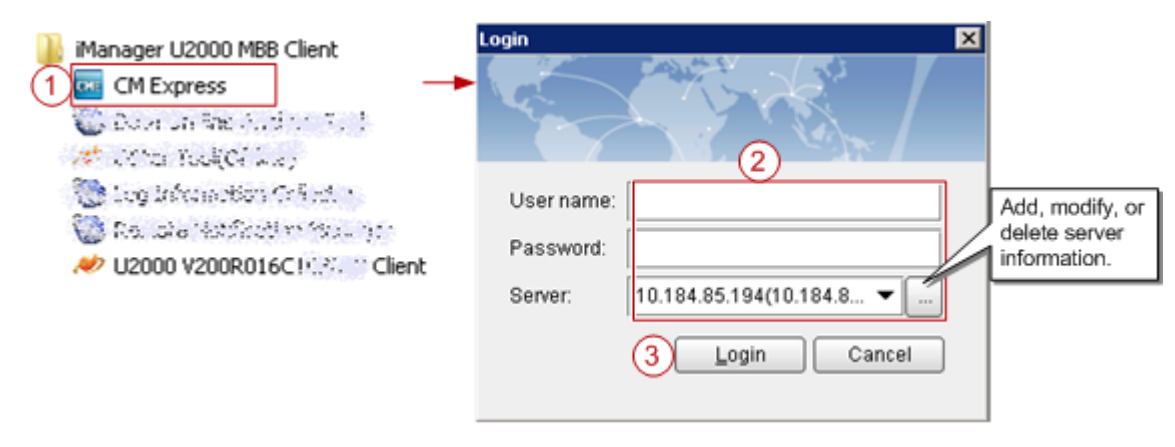

<span id="page-9-1"></span>Start CME functions on the U2000 client in traditional mode. On the Windows desktop, choose **Start** > **All Programs** > **iManager U2000 MBB Client**.

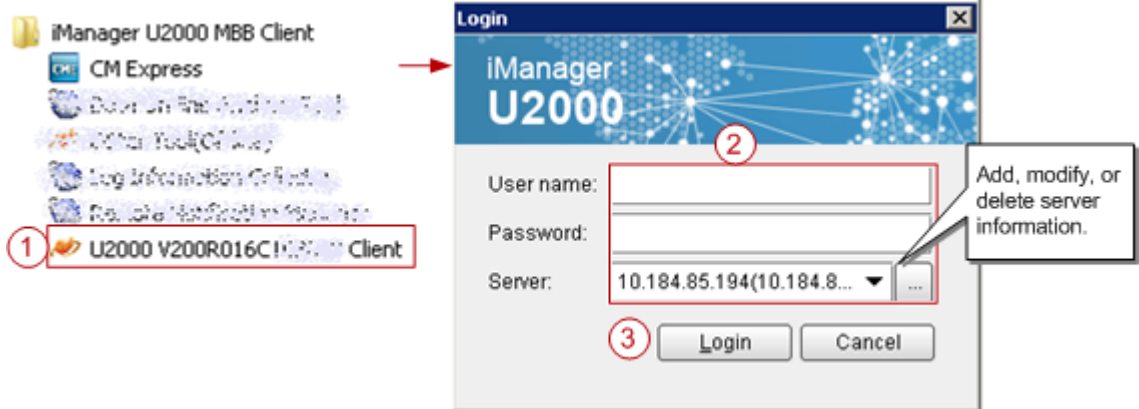

After logging in to the U2000 client, choose **CME** on the menu bar of the U2000 main window and then choose a submenu item to start the related CME function.

- 2. Create a planned data area.
	- a. On the menu bar, choose **Area Management** > **Planned Area** > **Create Planned Area** (CME client mode) or **CME** > **Planned Area** > **Create Planned Area** (U2000 client mode). A dialog box is displayed for you to create a planned data area.
	- b. Set related information.
		- i. Enter the name of the planned data area.
		- ii. Select a user group.
	- c. Click **OK**. The CME starts to create the planned data area.
	- After successfully creating the planned data area, the CME automatically opens it.

#### $\square$  NOTE

- If a multimode base station capable of working in LTE mode is to be created, add the controller associated to the base station to the planned area when you create a planned area.
- For details about how to create a planned data area, press **F1** to obtain the online help.

#### **Configuring Data on GUIs**

This section describes how to initially configure a single base station on GUIs using a default or user-defined template.

#### **?.1.Creating Base Stations**

This section describes how to create base stations. To create base stations, you need to start the wizard provided by the CME for creating base stations, set basic base station data, and select a required template. After the base stations are created, configure global data and maintenance modes for the base stations in the general configuration window of the CME.

#### **Procedure**

- 1. On the menu bar of the planned data area, choose **CME** > **OneAir Application** > **Create Base Station** (U2000 client mode) or **OneAir Application** > **Create Base Station** (CME client mode). A dialog box is displayed for you to create base stations.
- 2. Set site information.
	- a. Select **eAN3810A** from the **Product type** drop-down list.
- b. Set basic base station information, including the base station name, ID, version. The CME provides two types of base station templates:
	- Base Station template
	- Radio template
- 3. Click **Next** and set basic information and radio template for each RAT.

The eNodeB ID can be set to any valid value. After the configuration takes effect, the base station name is automatically changed to ESN, and the eNodeB ID is automatically changed to the value allocated on the U2000.

- 4. After the configuration is complete, click **Next**. The CME starts to create a base station.
- 5. Click **Finish** to exit the wizard.

#### **?.2.Configuring eAN3810A Data**

This section describes how to configure device data, transport data, and radio data for the eAN3810A by using the CME.

#### **Procedure**

1. Click the required tab (Controller/Base Station/Cell) in the left pane of the planned data area. On the displayed tab page, select an item. The navigation tree of involved configuration objects is displayed in the lower part of the left pane. See [Figure 1-4.](#page-11-0)

<span id="page-11-0"></span>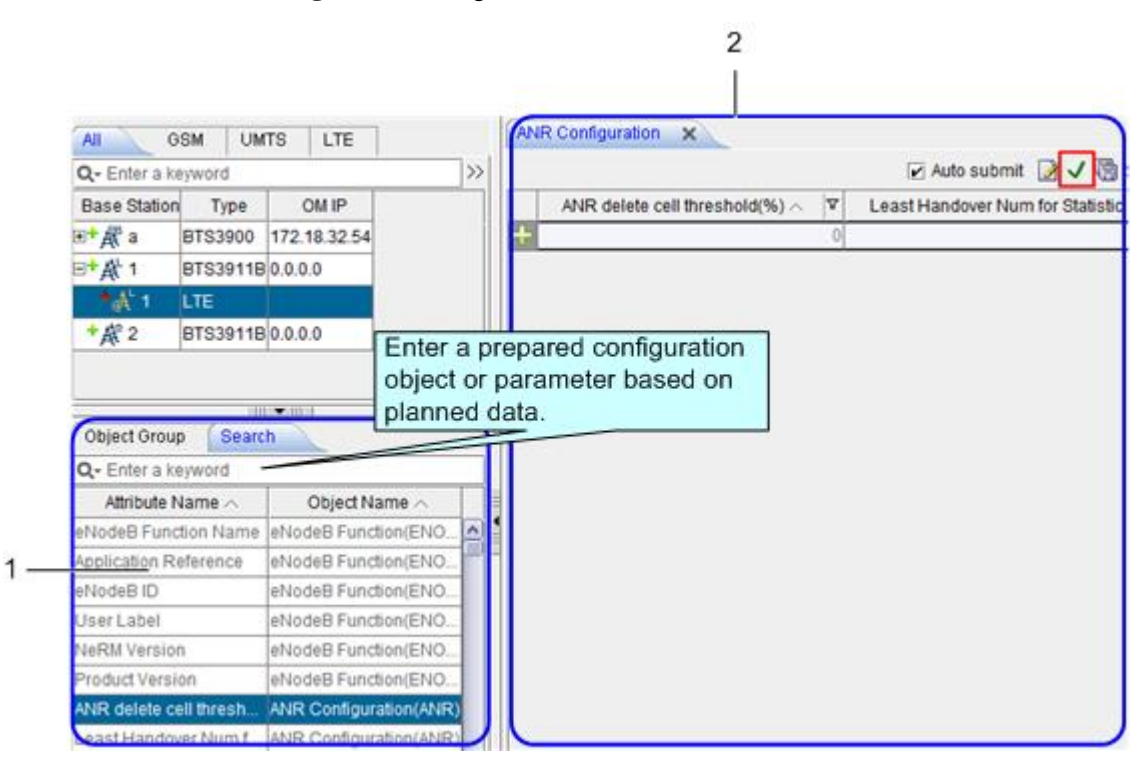

#### **Figure 1-4** Configuration window

2. In area 1, select or search the MO to be configured based on the planned data and double-click the MO. On the displayed page as shown in area 2, set parameters as required, and click  $\bigvee$  to save the parameter configuration.

#### $\square$  NOTE

- $\bullet$  To add a record, click  $\bullet$  in area 2 and set parameters as required.
- After selecting a base station root node, you can search for the common configuration objects in area 1. After selecting a RAT node, you can search for configuration objects specific to the RAT in area 1. Therefore, you must select a node correctly. Otherwise, target configuration objects may fail to be found in area 1.

#### **Verifying Data**

This section describes how to verify the validity and integrity of base station configuration data before you export the data. Validity verification is to check whether base station configuration data meets NE configuration rules. If the data does not meet the rules, it is not sent to NEs. Integrity verification is to check whether base station configuration data is complete. If the data is incomplete, services cannot be provided. For example, a base station without cell data cannot provide radio services.

#### **Prerequisites**

You have configured base station data.

#### **Procedure**

- 1. In the left pane of the planned data area, right-click a base station whose data you want to verify and choose **Check Data**from the shortcut menu. The CME starts to verify the data validity and integrity of the base station.
- 2. View the verification results and modify incorrect data until the validity and integrity of the data are successfully verified.

#### **Exporting the Deployment Lists and Configuration Files of Base Stations**

This section describes how to export the deployment lists and configuration files of base stations. After base stations are initially configured on the CME, you need to export the deployment lists and configuration files of the base stations, and then use the automatic deployment function on the U2000 client or use a USB flash drive locally to load the data to the base stations for the data to take effect.

#### **Specifications and Restrictions**

- Deployment list: The naming convention is **Auto\_Deployment\_List\_ID of the planned data area\_time stamp.xml**. If multiple NEs are selected at a time, the NE data is exported to one deployment list.
- Data configuration script: The script is in XML format. Each site has one configuration script.

#### **Procedure**

- 1. On the menu bar, choose **Advanced Export Auto Deployment Data** (CME client mode) or **CME Advanced Export Auto Deployment Data** (U2000 client mode). A dialog box is displayed for you to export auto-deployment data.
- 2. Select Site **creation expansion** and click **Next**.
- 3. Select the base stations whose auto-deployment data you want to export, and click **Next**.
- 4. Select a save path for the exported file and a method for processing data, and click **Next**.

5. View data in the base station deployment list, and click **Next**. The CME starts to verify data correctness and exports the data.

#### $\square$  Note

- You are advised to set the connection type to **Common**.
- The ESN is optional. If it is no set, you need to manually associate the ESN with the related base station during the subsequent deployment commissioning.
- You can only set the first-level subnet in the subnet information. To specify a subnet of another level, you can adjust the subnet information in the U2000 topology after the base station commissioning. If the user-specified subnet information does not exist on the U2000, the U2000 automatically generates the subnet during the import of automatic deployment data in the subsequent commissioning.
- 6. If the export is successful in U2000 client mode, set the following options:
	- Select **Do not open the Auto Deployment window** to close the wizard.
	- − Select **Open the Auto Deployment window**. The CME automatically switches to the auto-deployment window and creates a commissioning task.
	- − Select **Open the Auto Deployment window and start Auto Deployment task**. The CME automatically switches to the auto-deployment window and starts a commissioning task.
- 7. Click **Finish**.

#### $\square$  note

The save paths for the exported data configuration scripts and deployment lists are as follows:

- Data configuration scripts: **export directory\CfgData\base station name**
- Deployment lists: **export directory\ADList\**

You can use the script executor to check and edit the exported data configuration scripts.

#### **Preparing an SD Card**

This section describes how to prepare an SD card before loading the software package and data configuration file onto a eAN3810A.

#### **Prerequisites**

- The data copy rights have been obtained for the computer used to make the SD card.
- Prerequisites

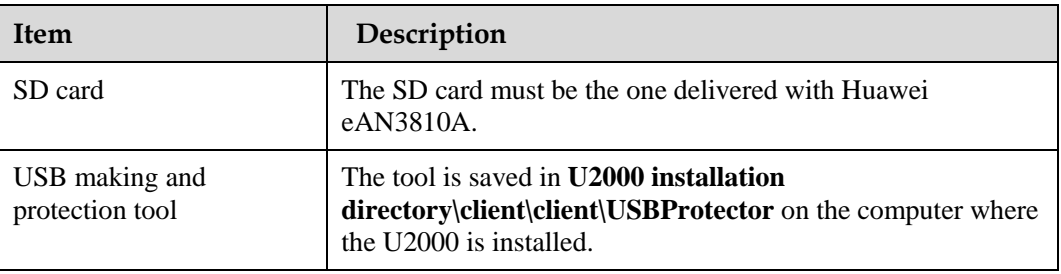

For details about the save path of each type of file in the SD card, se[eDirectory Structure](#page-30-0)  [on a MicroSD Card.](#page-30-0) the tool will automatically generate \ MBTS path, do not manually add the path.

#### **Procedure**

1. Choose **Start** > **Programs** > **iManager U2000 MBB Client** > **USB Making and Protection Tool** to start the tool.

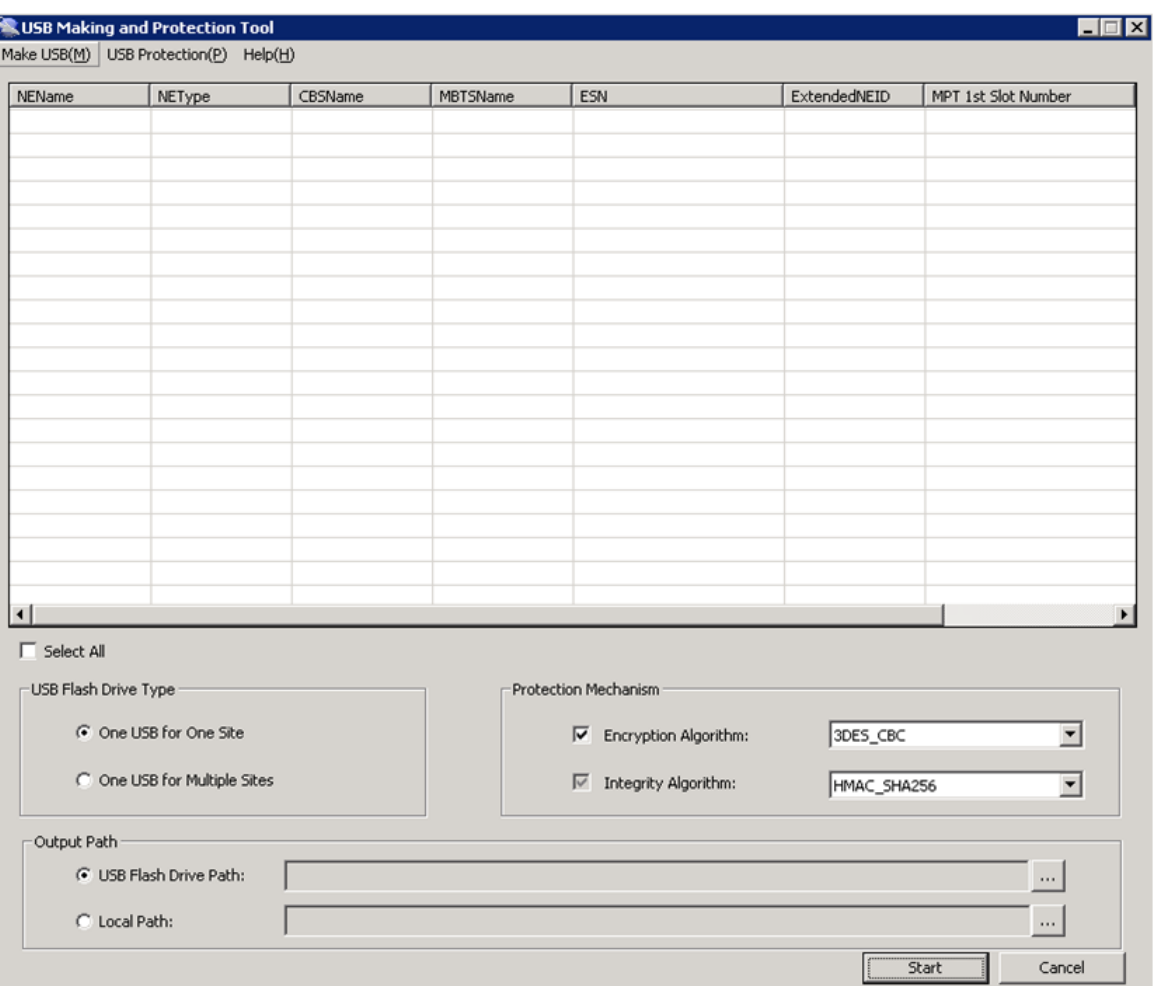

**Figure 1-5** USB making and protection tool

2. Choose **Make USB(M)** > **Enterprise Private Network Product (for AirNode Only)**. The **Enterprise Private Network Product (for AirNode Only)** dialog box is displayed, as shown in [Figure 1-6.](#page-15-0)

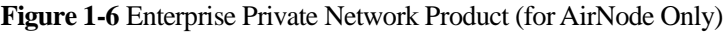

<span id="page-15-0"></span>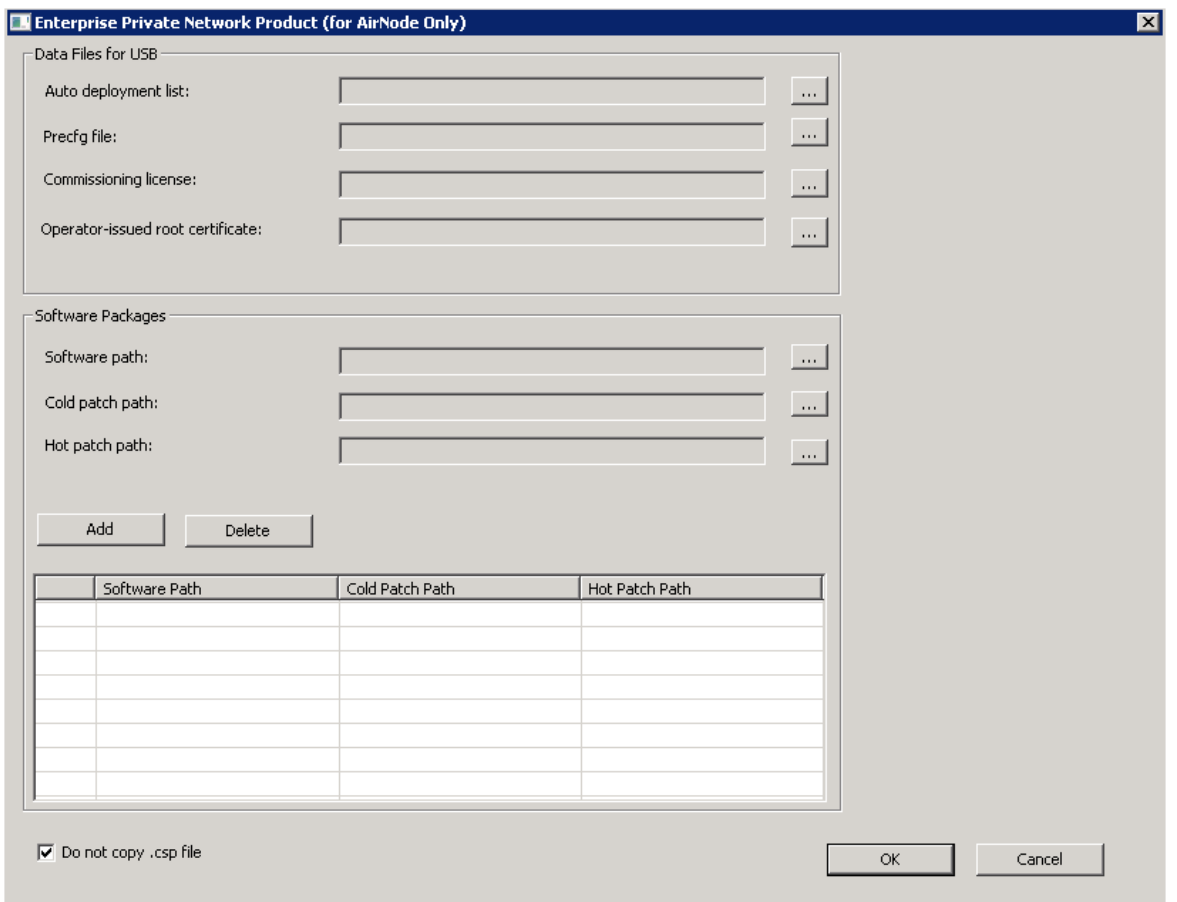

- a. Click to the right of **Auto deployment list** to specify the directory where the *Auto\_Deployment\_List\_[Date].xml* file exported from the CME is stored.
- b. Click to the right of **Precfg file** to specify the directory where the preconfiguration file *Precfg.ini* is stored.
- c. Click to the right of **Software path** to specify the directory where the software package is stored.

Click **Add** to add the software package path.

- d. Deselect the **Do not copy .csp file** option according to the site deployment scenario.
- 3. Set the local save paths for the software package and data files based on the type of SD card directory. Then, click **OK**. And then according to the number of open station number (One USB for One Site or One USB for Multiple Sites) and the output directory, click**Start**.

#### $\square$  Note

When making different types of directories on an SD card, specify items listed in the Information to Set column only and do not set items that are not listed in this column.

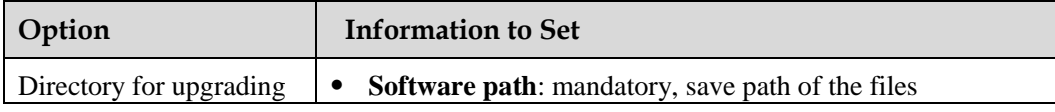

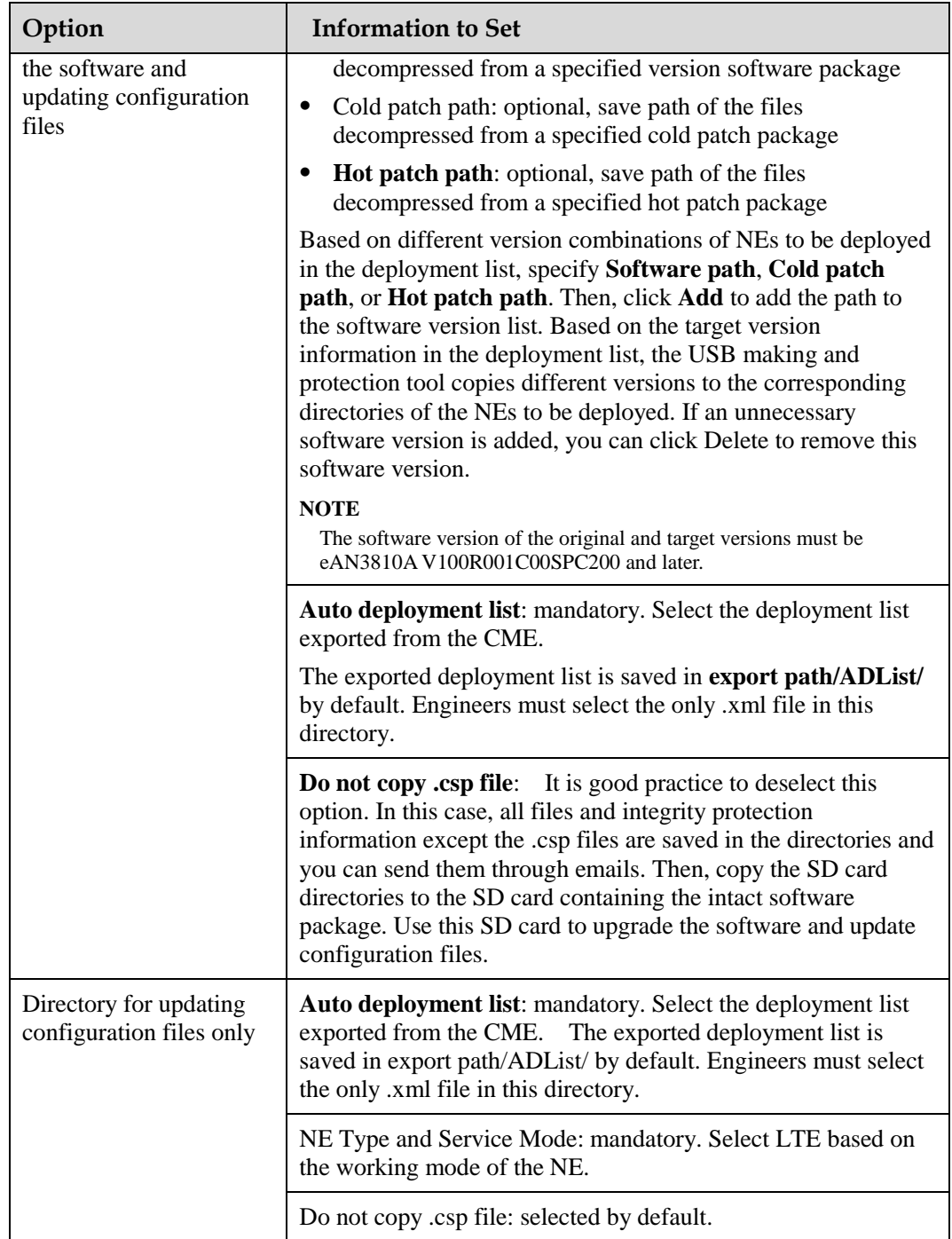

4. The USB making and protection tool automatically parses and displays the information of the target NE on the USB Making and Protection Tool window. Select the NE that requires an SD card. After all NE information is correctly specified, select a deployment mode in the USB Flash Drive Type area.

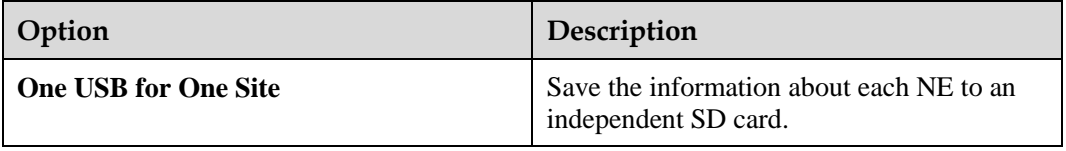

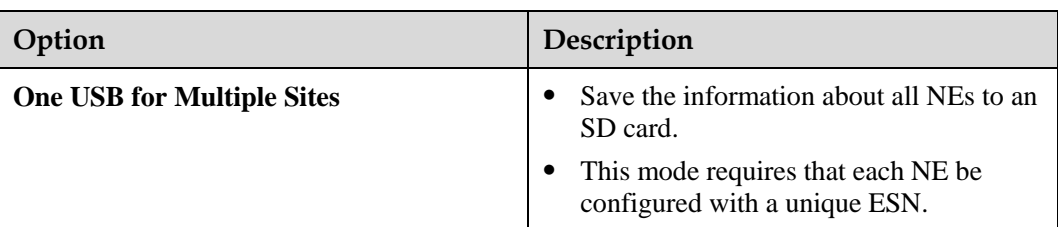

- 5. In the **Protection Mechanism** area, select algorithms as required from the **Encryption Algorithm** and **Integrity Algorithm** drop-down lists.
	- − **Encryption Algorithm** is optional. It is selected by default and can be cleared. **Encryption Algorithm** can be set to **DES3\_CBC**, **AES192\_CBC**, or **AES256\_CBC**. The default value **DES3\_CBC** is recommended.
	- − **Integrity Algorithm** is mandatory. It is selected forcibly and cannot be cleared. **Integrity Algorithm** can be set to **HMAC\_SHA1** or **HMAC\_SHA256**. The default value **HMAC** SHA1 is recommended.
- 6. In the **Output Path** area, specify a save path.

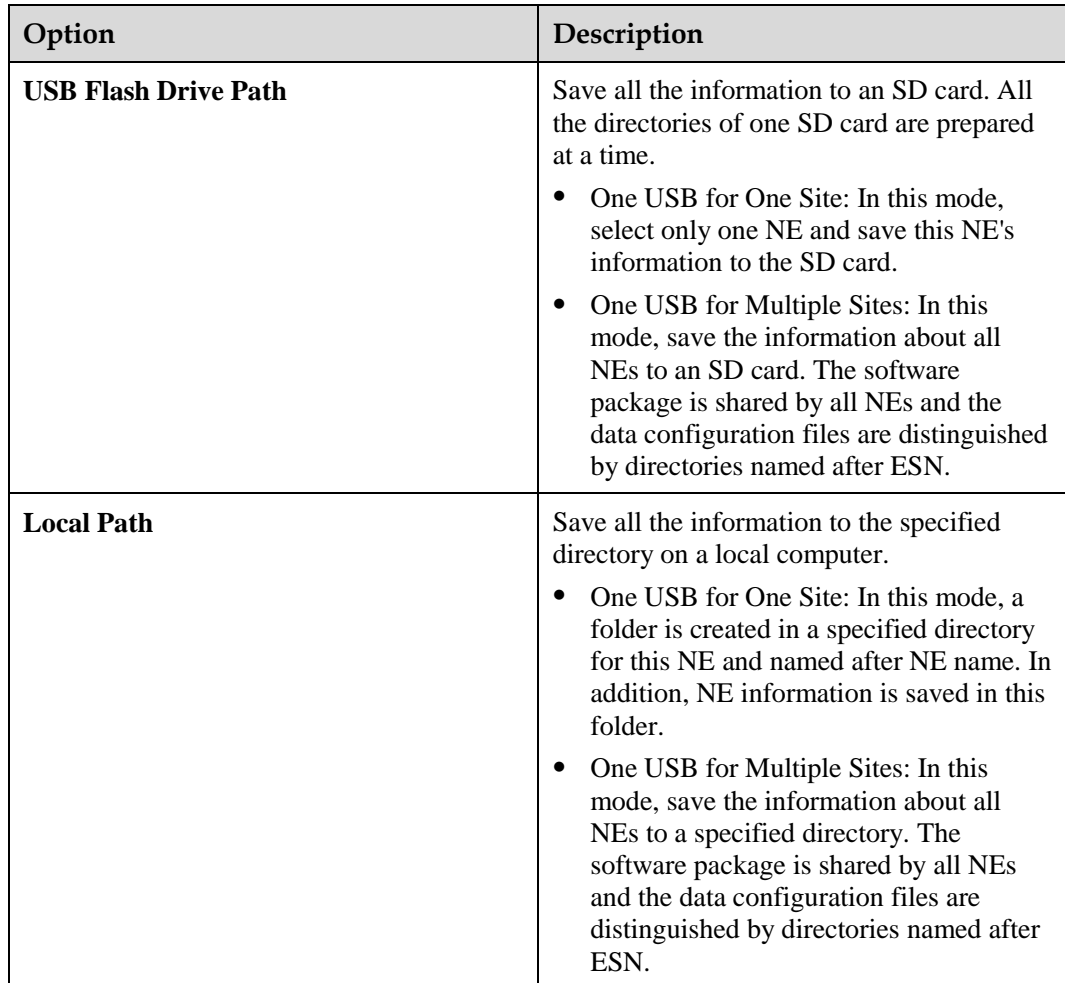

#### $\square$  Note

The existing data configuration files may be damaged when being copied, encrypted, or integrity protected. To prevent any damages, ensure that USB Flash Drive Path and Local Path do not contain any files or directories.

#### 7. Click **Start**.

During the procedure, the USB making and protection tool automatically performs the following operations:

- − Applies integrity protection and encryption protection to files in the SD card directories according to manual settings.
- Copies the configuration files to the SD card directories of corresponding NEs according to the save path of configuration files in the deployment list.
- − Copies all files under the directory specified by Software path to the SD card directories of corresponding NEs according to the directory structure of the SD card.
- 8. Click OK in the dialog box displayed after the SD card is prepared.
- 9. **Optional:**If Output Path is set to Local Path, copy the files to the SD card. If Local Path is set to Computer/DataCenter(D:)/SD in step 6:
	- One USB for One Site: Choose Computer > DataCenter(D:) > SD. If the NE to be deployed is site 1, copy the MBTS folder from the Site1 folder to the SD card. See [Figure 1-7.](#page-19-0)
	- − One USB for Multiple Sites: Choose Computer > DataCenter(D:) > SD. Copy the MBTS folder from the SD folder to the SD card. See [Figure 1-8.](#page-20-0)

## **NOTICE**

- After a file is copied from a computer to an SD card, the file may change due to faults on hardware or the Windows OS, but this seldom occurs. If the problem occurs, you can copy the file from another computer, to another SD card, or restart the OS and copy the file again.
- To remove an SD card from the computer after the files are copied to the SD card, eject or safely remove the SD card from the Windows OS. If the SD card is forcibly ejected, the files in the SD card may be damaged. As a result, software and data configuration files cannot be loaded by using the SD card.
- <span id="page-19-0"></span> When transferring files for an SD card, do not copy the .xml files from a remote desktop to a local computer. Otherwise, deployment will fail. You are advised to compress the required files into a .rar or .zip file for file transfer.

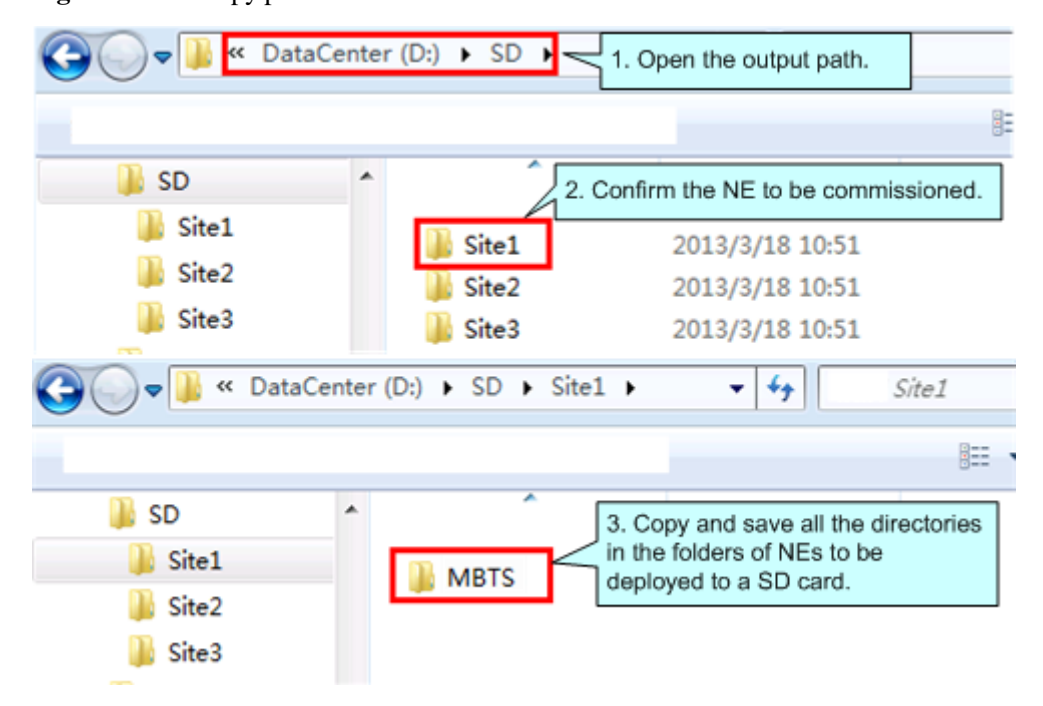

**Figure 1-7** File copy procedure in One USB for One Site mode

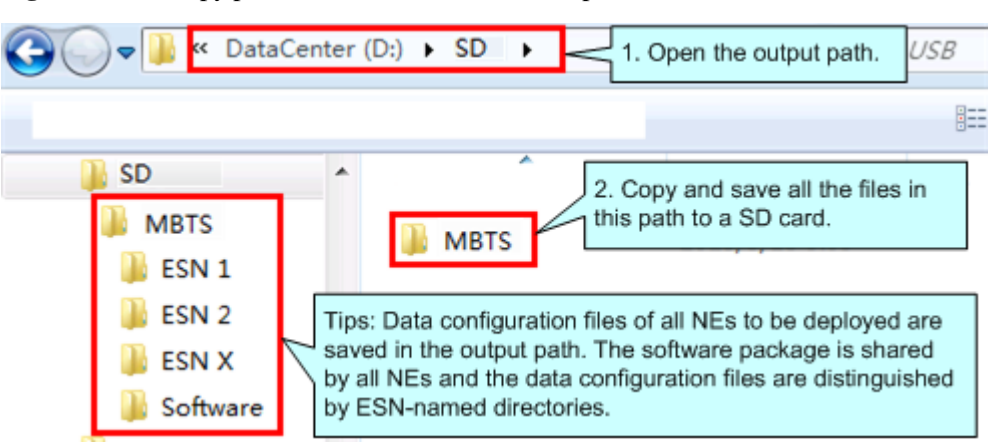

<span id="page-20-0"></span>**Figure 1-8** File copy procedure in One USB for Multiple Sites mode

10. **Optional:** If you need to preset the operator's root certificate in the SD card, you can manually copy the root certificate file provided by the carrier to the SD card:  $\backslash$  MBTS directory.

#### **Checking a Transport Network**

This section describes how to check a transport network. The transport network affects the Automatic OMCH Establishment feature. Therefore, before commissioning an eAN3810A,O&M engineers must check whether the OMCH networking and the network equipment meet the configuration requirements of the corresponding scenario.

#### **Check Methods**

O&M engineers can check whether the transport network meets the configuration requirements of the Automatic OMCH Establishment feature by using either of the following methods:

Method 1: Confirm with the department in charge of the transport network whether the transport network meets the requirements.

Method 2:

- Check the network connectivity. If nodes in the transport network can be pinged, ping the port corresponding to each node to check whether the transmission channel at each node is ready.
- Check whether the network equipment at each node is configured as required to ensure that an eAN3810A can automatically establish the OMCH.

#### **Checking the SD Card Port Status**

This section describes how to check the SD card port status with MML commands.

#### **Prerequisites**

- The transmission network is ready.
- The eAN3710A is connected to the U2000 or Web LMT.

#### **Procedure**

- **Step 1** Run the **LST MICROSDCARDPORT:;** command to verify that the **Port Switch** parameter is **On**.
- **Step 2** Log in to the U2000 or Web LMT. Run the **SET MICROSDCARDPORT** command with the **Port Switch** parameter set to **On**.
	- $\square$  Note

The default value of **Port Switch** parameter is **On** upon factory delivery.

**----End**

#### **Preparing Dialing Test Tools**

Dialing tests are performed by using test terminals to check whether deployed eAN3810A can provide services properly. Prepare test terminals and ensure that the test subscriber identity module (SIM) cards have registered with the Core Network.

#### **1.2.3 Hardware Installation and Power-on Check**

This section describes how to perform hardware installation and power-on checks at the site after eAN3810A hardware is installed. If a MicroSD card is used for local deployment, engineers at the site need to insert the MicroSD card to the eAN3810A to load software and the configuration file.

#### **Prerequisites**

- The SD card has been prepared.
- The eAN3810A is working correctly.

#### **Context**

The port for housing a MicroSD card is enabled by default on the eAN3810A. Insert a MicroSD card into the powered on eAN3810A and then restart the eAN3810A to read data from the MicroSD card. Alternatively, insert the MicroSD card into the powered off eAN3810A and then power on the eAN3810A.

**Table 1-3** Precautions for using an SD card

| <b>Deployment Mode</b> | <b>Precautions</b>                                                                                                    |
|------------------------|----------------------------------------------------------------------------------------------------|
| Site deployment        | The eAN3810A automatically detects the MicroSD card<br>and installs the driver for the card after a MicroSD card is<br>inserted into the eAN3810A. Then, the eAN3810A<br>automatically reads the files in the fixed directories on the<br>MicroSD card and checks the file names and formats. The<br>eAN3810A compares the software version and<br>configuration data on the MicroSD card with those on the<br>eAN3810A. If consistent, it does not load the software or<br>configuration file on the MicroSD card. If inconsistent, it<br>loads the software and configuration file on the MicroSD<br>card. |
|                        | Note the following points about loading:                                                                                                    |
|                        | If the MicroSD card only stores software, the                                                                                                    |

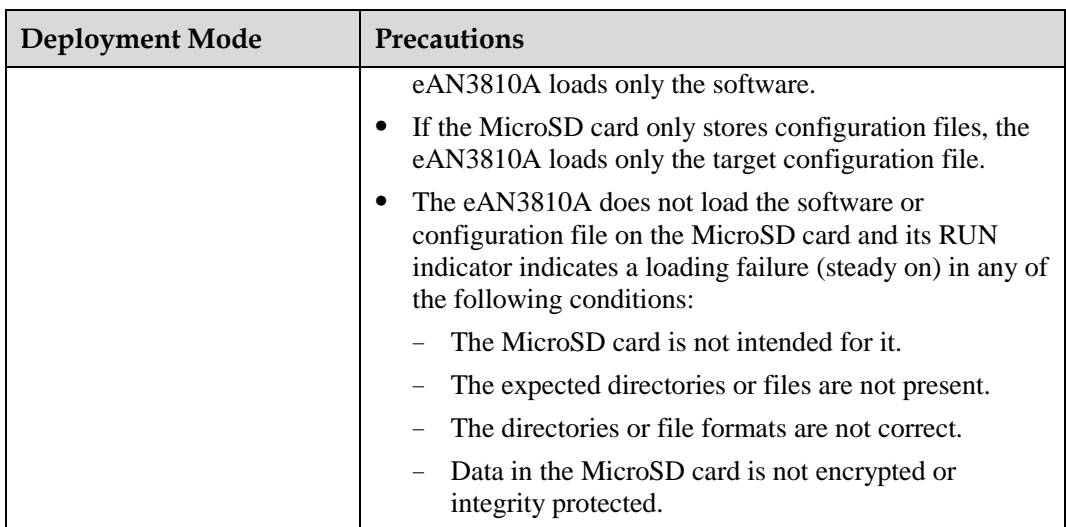

#### **Procedure**

- U2000-based commissioning
	- a. Ensure that the eAN3810A hardware has been installed and has passed the installation check. For details about how to perform the hardware installation check, see section "Checking Hardware Installation" in *eAN3810A Installation Guide*.
	- b. Perform the power-on check. For details about how to perform the power-on check, see section "Power-On Check on the eAN3810A" in *eAN3810A Installation Guide*.
- SD card+U2000-based commissioning
	- a. Ensure that the eAN3810A hardware has been installed and has passed the installation check. For details about how to perform the hardware installation check, see section "Checking Hardware Installation" in *eAN3810A Installation Guide*.
	- b. Determine whether to restart the eAN3810A after a MicroSD card is inserted based on the power-on status of the eAN3810A.

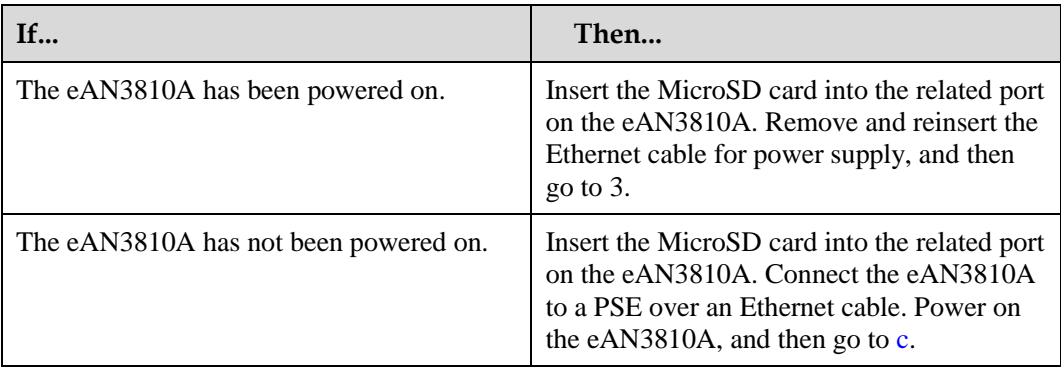

<span id="page-22-0"></span>c. Perform the power-on check. For details about how to perform the power-on check, see section "Power-On Check on the eAN3810A" in *eAN3810A Hardware Installation Guide*.

Check the RUN indicator for hardware faults on the MicroSD card. The RUN indicator blinks orange (on for 0.125s and off for 0.125s), if the eAN3810A fails to read files on the MicroSD card or fails to be deployed. The MicroSD card may be faulty and cannot be detected, if the RUN indicator status does not change.

d. In configuration-free deployment scenarios, wait until the eAN3810A automatically downloads the preconfiguration file and reads the preconfigured information. In site deployment scenarios, wait until the eAN3810A completes the following procedure: automatically loads and activates the software and data configuration files, and restarts itself to make them take effect.

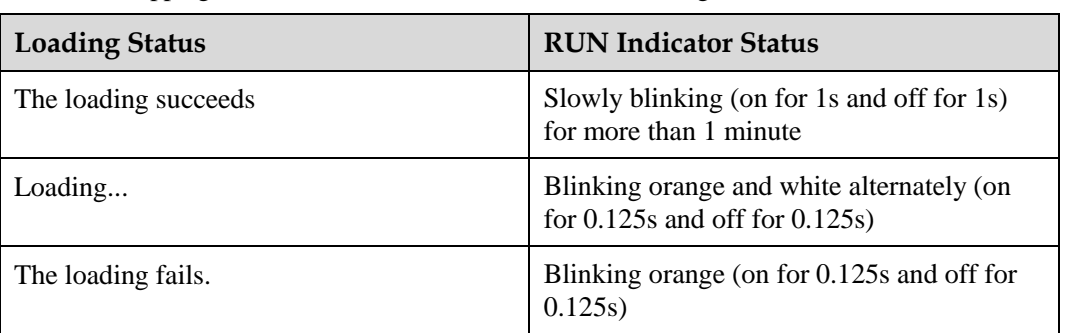

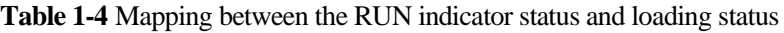

#### $\square$  NOTE

- In MicroSD card deployment scenarios, the eAN3810A automatically activates the downloaded software and configuration file and then restarts for them to take effect. The activation and restart take about 30 minutes, during which the indicator status is negligible.
- During loading, do not remove the MicroSD card.
- e. Remove the MicroSD card only after you have confirmed that the loading succeeds.

#### **Follow-up Procedure**

If the software version is incorrect after the loading process is completed, perform the following operations:

- 1. Insert a MicroSD card storing the correct software version to the eAN3810A.
- 2. Remove the MicroSD card after the eAN3810A loads the software package and successfully completes the upgrade.

### **1.2.4 Engineering Verification**

This section describes how to complete the eAN3810A commissioning task, view deployment results, and verify services.

#### **Viewing Deployment Results at Sites**

This section describes how to view deployment results at sites based on indicator status.

Check the status of indicators on a newly deployed eAN3810A.

The following table shows the indicator status if an eAN3810A is deployed successfully and working properly. See [Table 1-5](#page-24-0)

<span id="page-24-0"></span>**Table 1-5** Indicator status of a functional eAN3810A

| Indicator   | <b>Status</b>                                     |
|-------------|---------------------------------------------------|
| <b>RUN</b>  | Steady white                                      |
| <b>ETH</b>  | Slow blinking white (on for 1s and off for<br>1s) |
| <b>LINK</b> | Steady white                                      |

If the indicator status of an eAN3810A differs from that in the preceding table, contact Huawei technical support engineers.

#### **Viewing Deployment Results on the U2000**

This section describes how to view deployment results after an eAN3810A is powered on.

#### **Context**

After site deployment is completed, you need to log in to the Web LMT or connect the eAN3810A to the U2000 within 30 minutes. Otherwise, the eAN3810A will be rolled back to the source version upon timer expiry.

#### <span id="page-24-1"></span>**Procedure**

1. Wait 3 to 4 minutes after an eAN3810A is powered on. Then, on the U2000, choose Topology > Main Topology (traditional style), or double-click Topo View in Application Center and then choose Topology > Main Topology (application style). On the displayed Main Topology window, check whether the eAN3810A topology is created. See the following [Figure 1-9.](#page-24-1)

背背 Physical Root **厦** oss **EXAMPLE CONTROL** 20141126picofdfd0152 2102311BVP10E9000001 A: 20141126picofdfd0152@20141126picofdfd0152 A, 2102311BVP10E9000001@2102311BVP10E9000001 2102311BVP 2102311RV A. pico\_153 OO At Pico\_u2k A: PICO@Pico\_u2k 20141126p 20141126n

**Figure 1-9** Main topology view

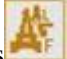

- − If the eAN3810A is displayed as in the main topology, the deployment task is successful. No further action is required.
- − If no icon or another icon is displayed for the eAN3810A, the deployment task fails. Proceed to the next step.

#### **Handling Alarms**

This section describes how to handle alarms generated by a newly deployed eAN3810A. All active alarms must be cleared during the commissioning.

#### **Procedure**

1. On the U2000, choose **Monitor** > **Browse Current Alarms** (traditional style), or double-click **Fault Management in Application Center** and then choose **Browse Alarms** > **Browse Current Alarms** (application style). On the displayed **Browse Current Alarm** window, click **Filter**. The **Filter** dialog box is displayed.

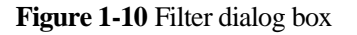

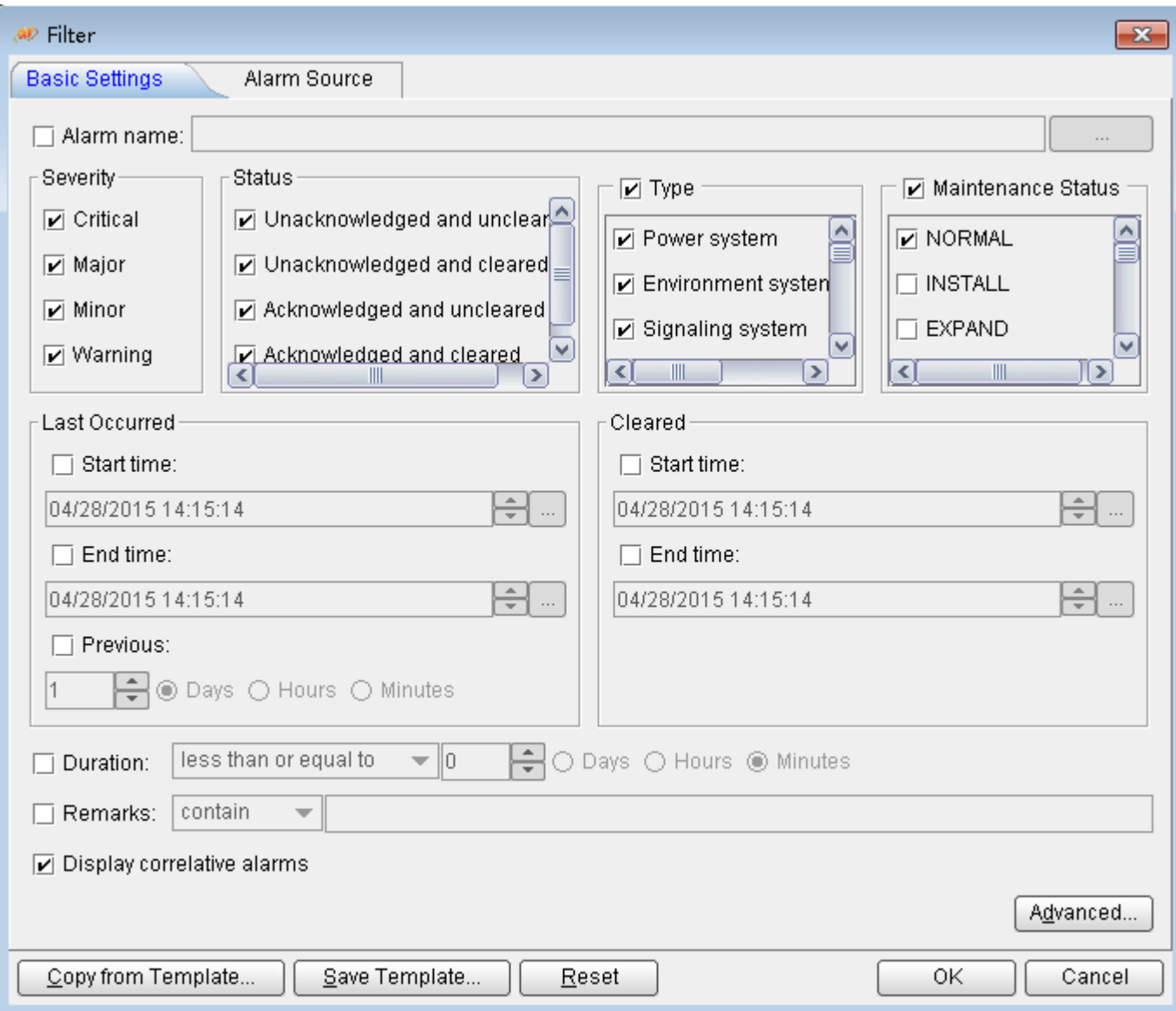

2. Click the Alarm Source tab and click the Custom option button. Then, click Add and choose NE from the shortcut menu. The NE dialog box is displayed.

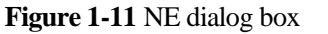

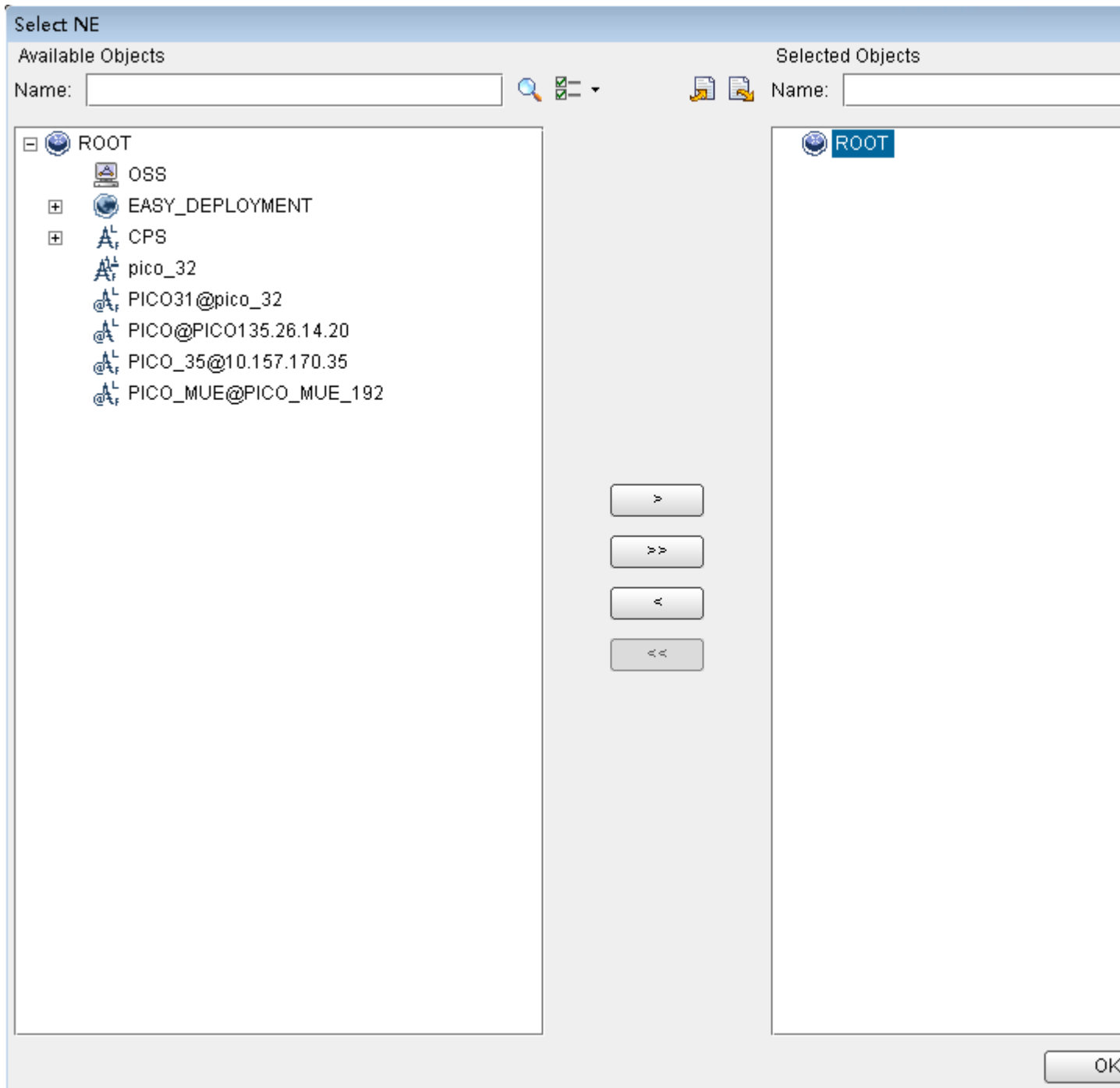

3. In the **Available Objects** area on the left, select NEs in the navigation tree.

Click to add the selected NEs to the **Selected Objects** area on the right. Then, click **OK**.

4. In the **Filter** dialog box, click **OK**. All alarms reported by the selected NEs are displayed on the **Browse Current Alarm** window.

5. Check the alarms one by one to determine whether they are related to the new eAN3810A deployment. If related, handle the alarms. For details about how to handle the alarms, see the alarm reference.

#### **Disabling the SD Card Port**

#### **Prerequisites**

- The transmission network is ready.
- The eAN3710A is connected to the U2000 or Web LMT.

#### **Procedure**

**Step 1** Run the **SET MICROSDCARDPORT** command with the **Port Switch** parameter set to **Off**.

**----End**

#### **Verifying Services**

This section describes how to verify that UEs can attach to the eAN3810A and perform ping services.

#### **Prerequisites**

Cells are activated.

UEs have been defined on the core network.

#### **Procedure**

1. Check whether UEs can successfully attach to the eAN3810A and perform ping services.

### **1.2.5 FAQ**

This section describes the graphical user interfaces (GUIs) involved in deployment and troubleshooting methods for common problems.

#### **How Do I Set the U2000 Client Display Style?**

The U2000 client has two display styles: application style and traditional style. You can set the display style as required.

#### **Context**

Switching between styles changes the overall usability of the U2000 client and the way the U2000 client is launched. The U2000 client supports two display styles:

- Application style
- Traditional style

[Table 1-6d](#page-29-0)escribes the differences between the two styles.

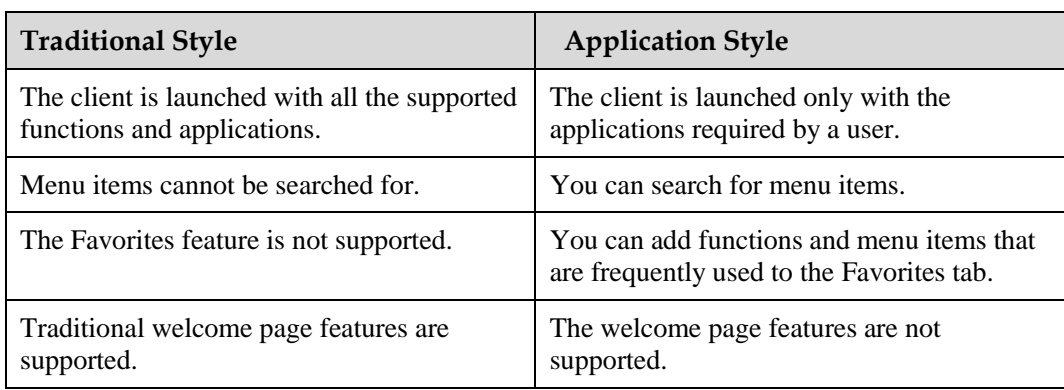

<span id="page-29-0"></span>**Table 1-6** Differences between the traditional style and application style

#### **Procedure**

- 1. On the U2000, choose **System Preferences**(traditional style) or **File Preferences**(application style) from the main menu.
- 2. In the **Preferences** dialog box, click **Client Display Style** Client Display Style.

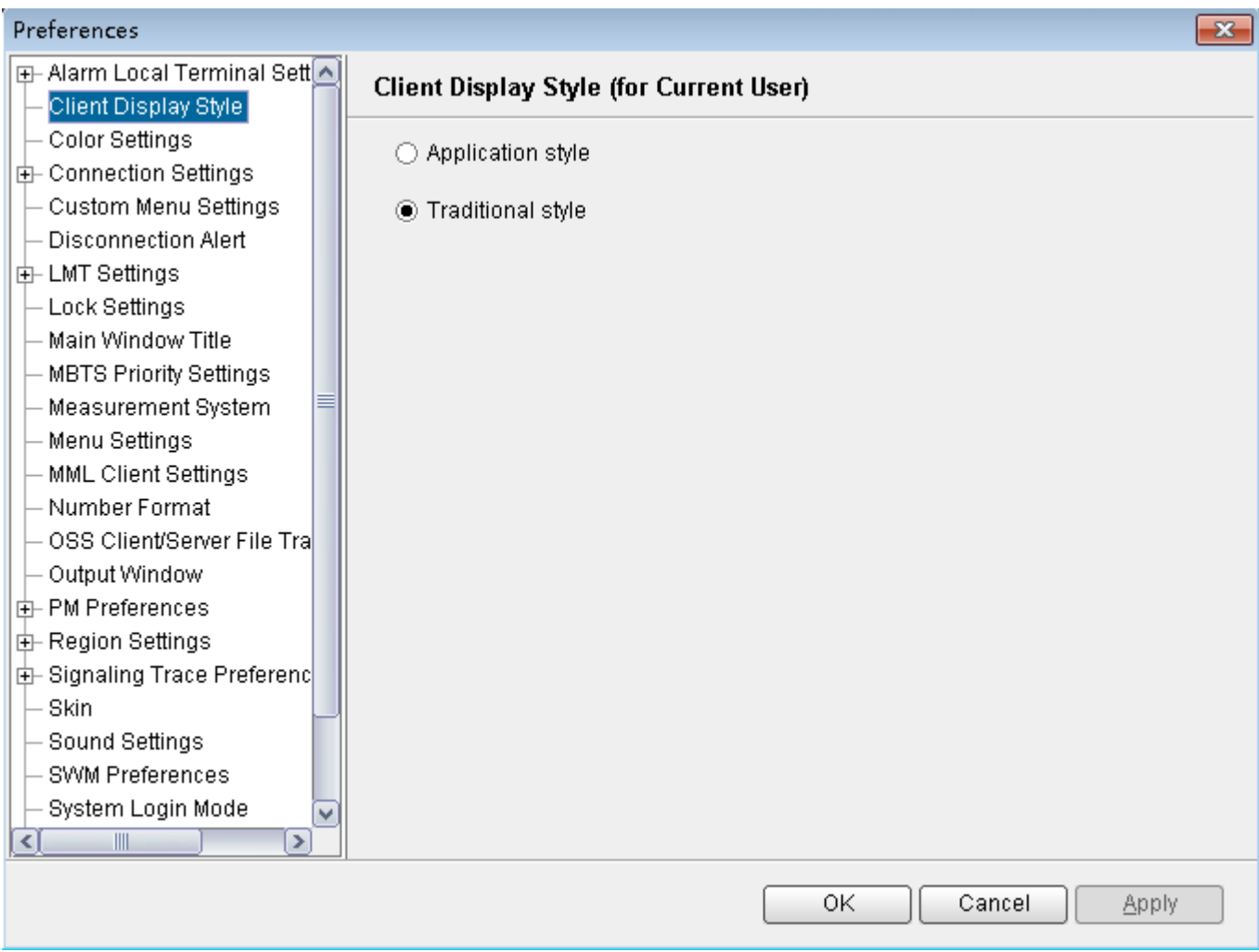

- 3. Select the **Application style** or **Traditional style** option button.
- 4. Click **OK**.

#### **Follow-up Procedure**

Restart the U2000 client for the settings to take effect.

#### **How Do I Prepare a Precfg.ini File?**

This section describes how to prepare a Precfg.ini file. This file specifies the software to be loaded during local deployment by a MicroSD card.

#### **Context**

The Precfg.ini file is contained in the software package and can be used only after the target RAT is added.

#### **Procedure**

- 1. Open the **Precfg.ini** file using the Notepad in the Windows OS.
- 2. Add the target RAT at the end of the **ALL** record in the **Precfg.ini** file.
	- Add |L if the target RAT is LTE.

Retain the other settings in the file.

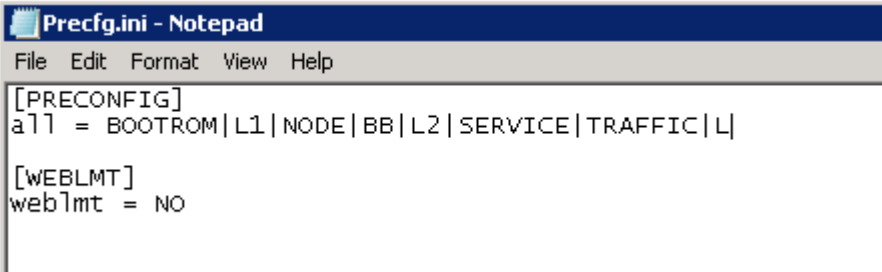

3. Save the file and retain the name **Precfg.ini**.

#### <span id="page-30-0"></span>**Directory Structure on a MicroSD Card**

his section provides the save paths and names for files in a MicroSD card and describes file usage.

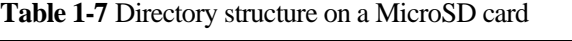

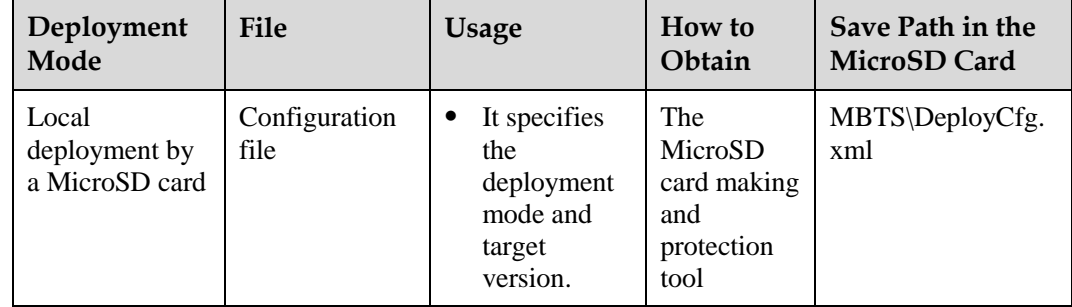

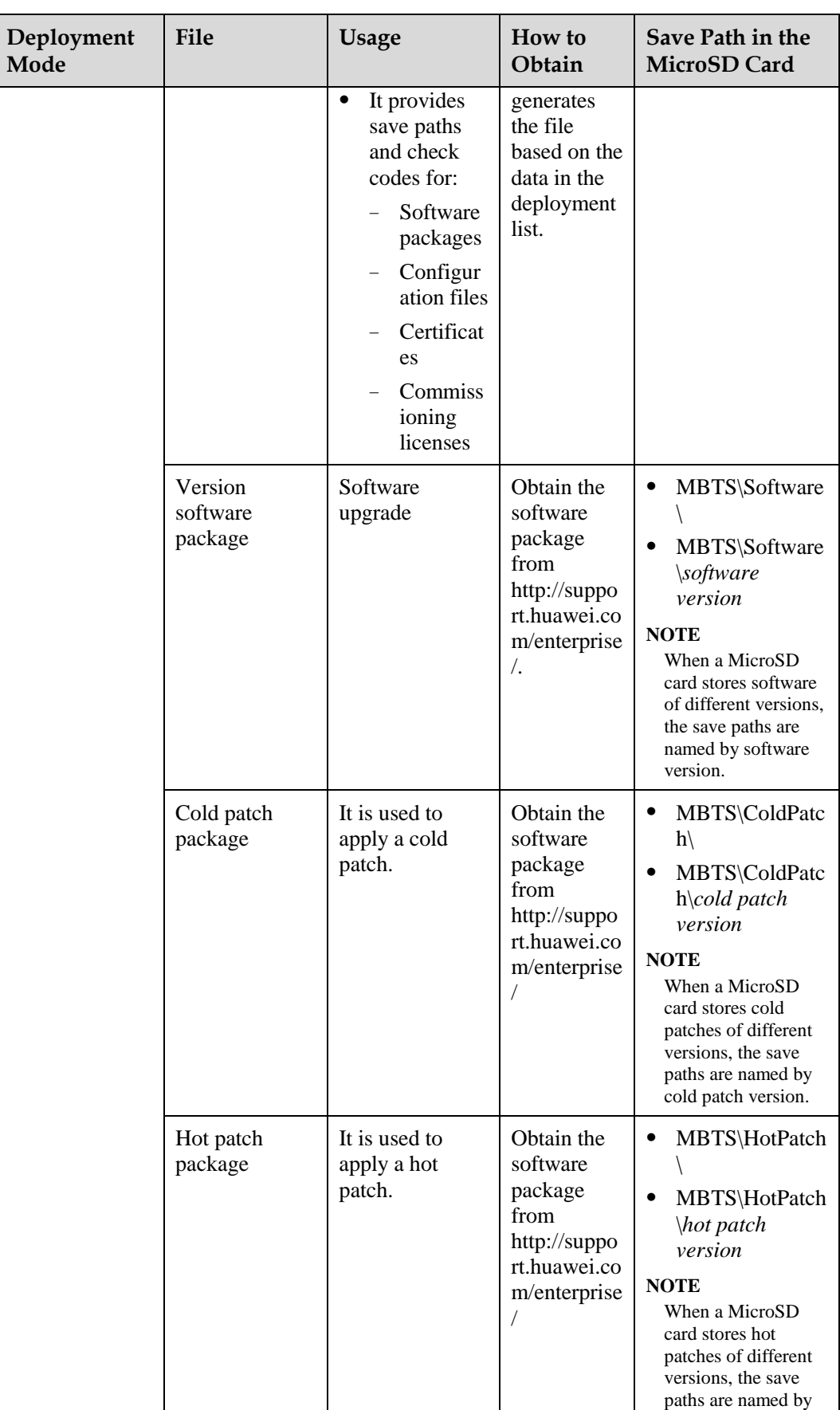

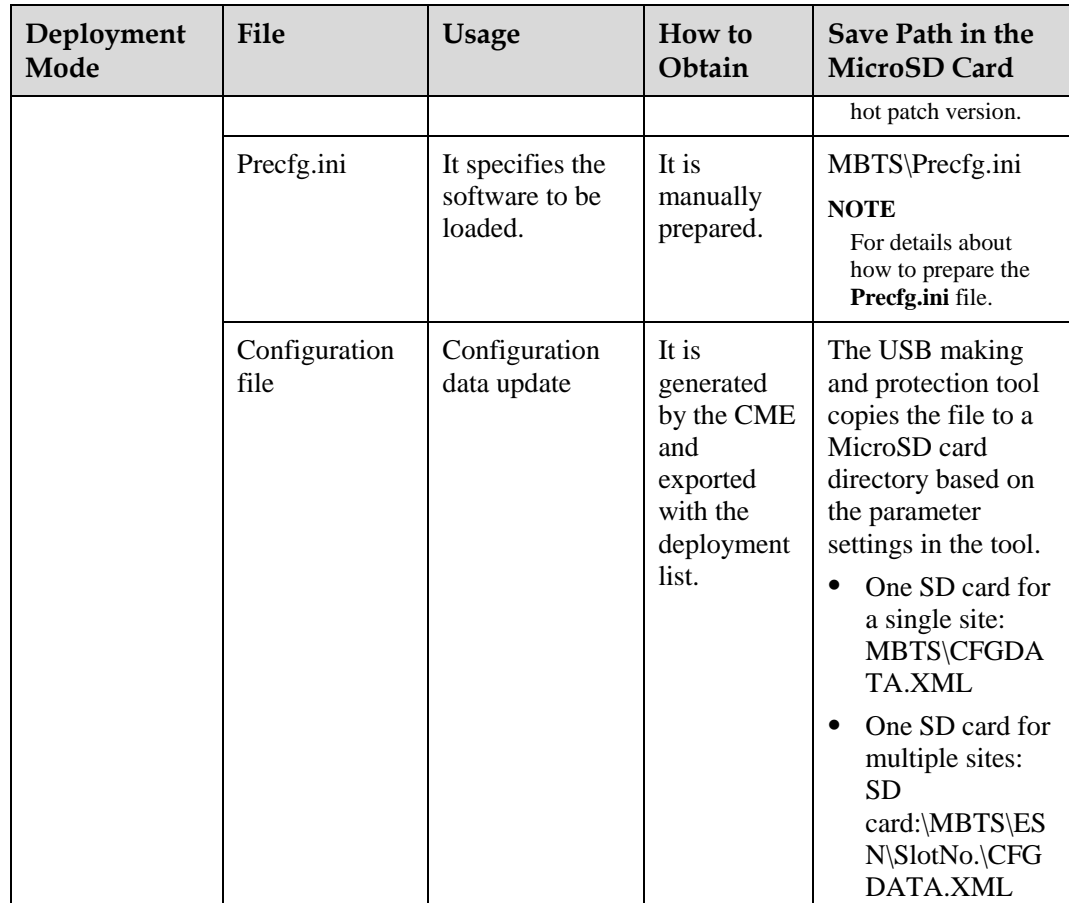

#### **Integrity and Encryption Protection on Files in MicroSD Cards**

This section describes how to use the USB making and protection tool to apply integrity and encryption protection to files in MicroSD cards. This prevents malicious modification, unauthorized possession, and information disclosure.

#### **Applying Integrity and Encryption Protection to Files in a Single MicroSD Card**

This section describes how to apply integrity and encryption protection to files in a single MicroSD card.

#### **Prerequisites**

- The USB making and protection tool is ready. The tool is saved in *U2000 installation directory* **\client\client\USBProtector** on the computer where the U2000 client is installed.
- You have scanned the MicroSD card for viruses by using antivirus tools before applying protection. This can prevent files on the computer from infections.
- Files to be protected are ready.

#### **Context**

Integrity protection

- The digital signatures in the software and patch packages are used to verify integrity. Do not use the USB making and protection tool to apply integrity protection to these files. Otherwise, deployments or upgrades using a MicroSD card will fail.
- Integrity protection must be applied to all other files.
- Encryption protection
	- **Do not** apply encryption protection to any files in the SD card if the target version of a base station upgrade does not support SD card-based encryption. Otherwise, deployments or upgrades using an SD card will fail.
	- If the target version of a base station upgrade supports SD card-based encryption,
	- Do not apply encryption to the version, BootROM, and patch software packages. Otherwise, deployments or upgrades using an SD card will fail.
	- You **must** apply encryption to the **CFGDATA.XML** file for eAN3810A.
- After you use the USB making and protection tool to apply integrity and encryption protection to files, the **USBConf.xml** file is generated and the file name cannot be changed. When loading files in the MicroSD card, the Pico checks file integrity and decrypts the files based on the data in the **USBConf.xml** file.

#### **Procedure**

1. Prepare the directory for files to be protected.

The directory structure is fixed. It cannot be modified, or deployments or upgrades using a MicroSD card will fail. The following figure shows an example with the CA server deployed in the secure domain.

**Figure 1-12** Directory structure for files to be protected (single MicroSD card)

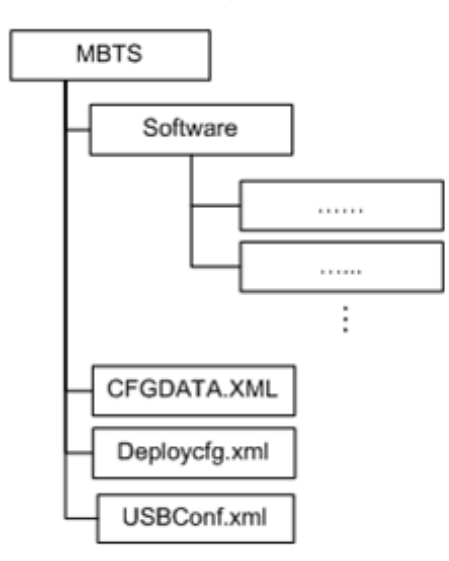

#### **Q** NOTE

The USB making and protection tool applies integrity and encryption protection to files but it cannot decrypt files. Back up the files to be protected before applying integrity and encryption protection.

- 2. Choose **Start** > **Programs** > **iManager U2000 MBB Client** > **USB Making and Protection Tool** to start the tool.
- 3. Choose **USB Protection** > **USB Protection Settings**. The **USB Protection Settings** dialog box is displayed. See [Figure 1-13](#page-34-0)

#### **Figure 1-13** USB Protection Settings

<span id="page-34-0"></span>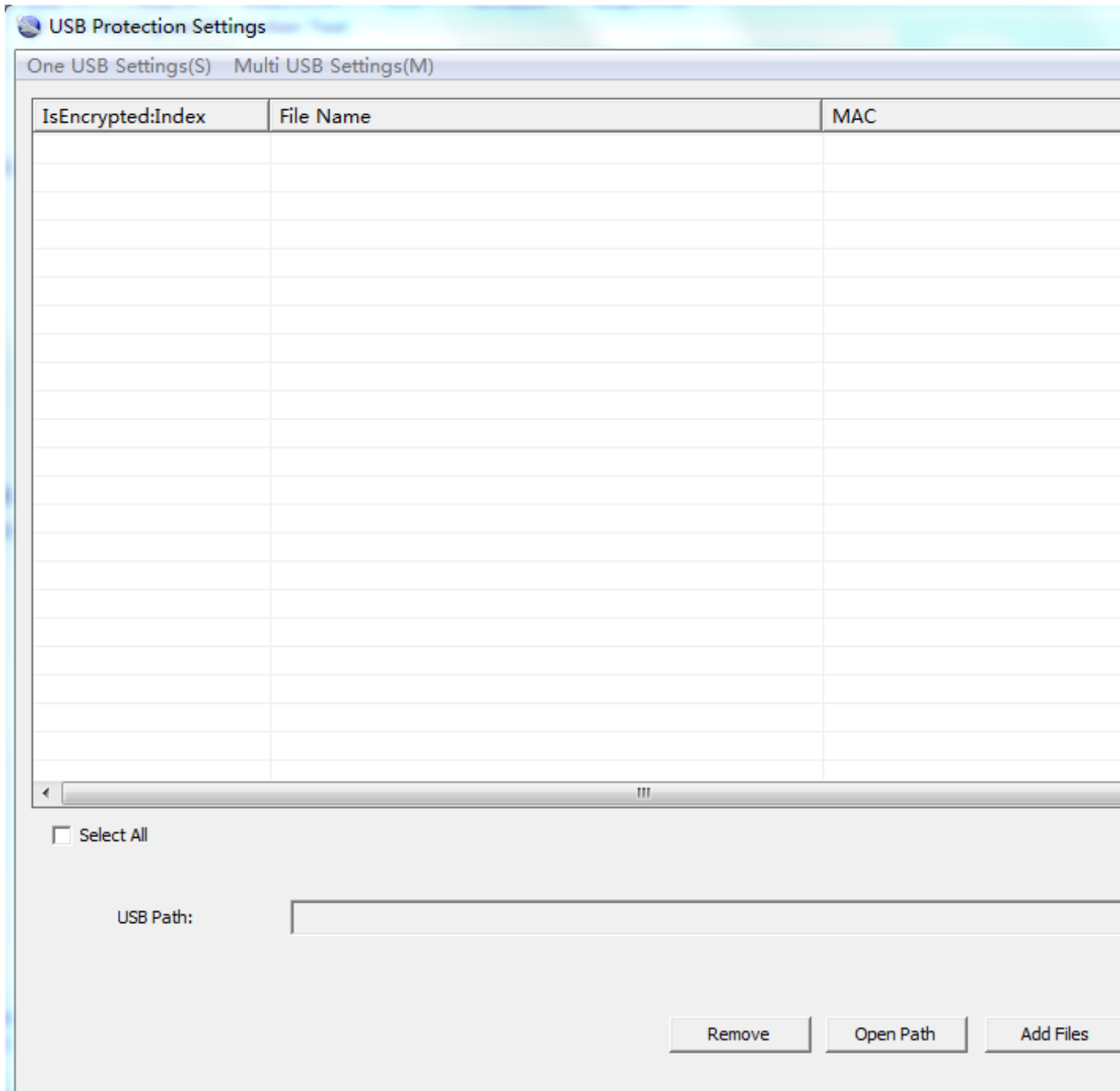

4. Choose **One USB Settings** > **Set Security Policies**. The **Set Security Policies** dialog box is displayed.Se[e Figure 1-14](#page-35-0)

#### <span id="page-35-0"></span>**Figure 1-14** Set Security Policies

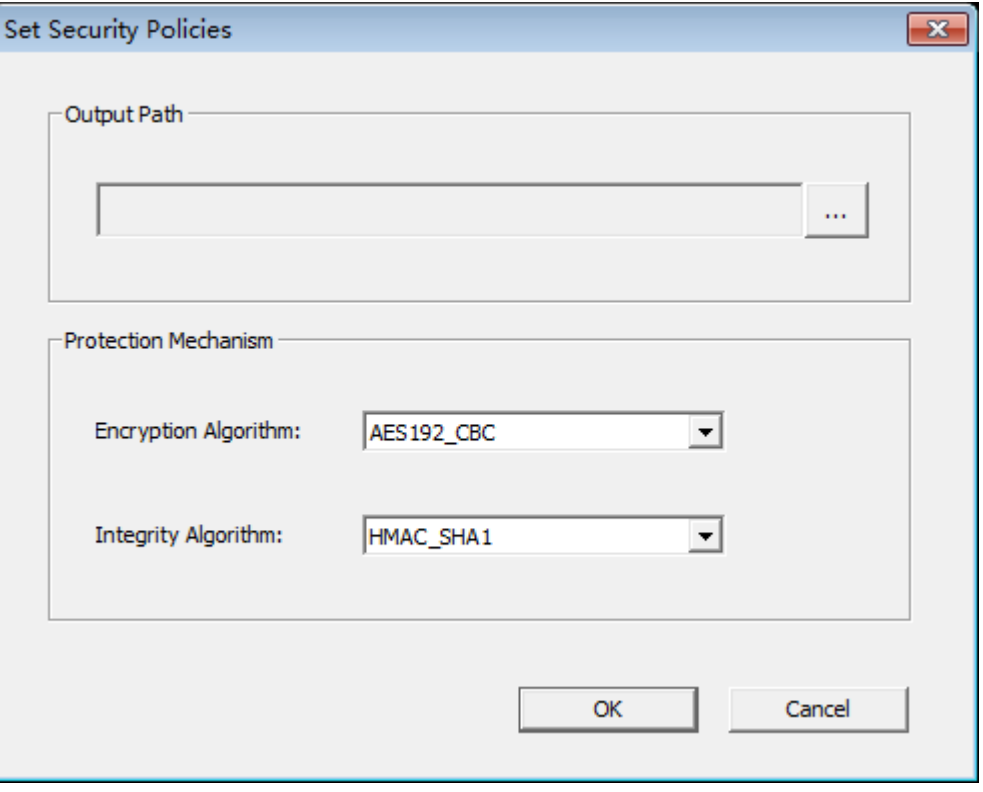

- a. In the **Output Path** area, click to specify a save path for the **USBConf.xml** file and then click **OK**.
- b. In the **Protection Mechanism** area, select algorithms as required from the **Encryption Algorithm** and **Integrity Algorithm** drop-down lists.

**Encryption Algorithm** can be set to:

- DES3\_CBC
- AES192\_CBC
- $AES256_CBC$

**Integrity Algorithm** can be set to:

- **HMAC** SHA1
- **HMAC\_SHA256**

You can choose any encryption and integrity algorithms but the defaults are recommended.

- c. Click **OK**.
- 5. Choose **One USB Settings Set USB Path**to specify the root path on the local computer for the folder storing files to be protected and click **OK** . The path information will be displayed in the USB Path area after the setting succeeds.In the example shown in the following figure, the path must be set to **D:\USBencrypt\NodeB**, **D:\USBencrypt\eNodeB**, or **D:\USBencrypt\MBTS**.

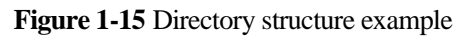

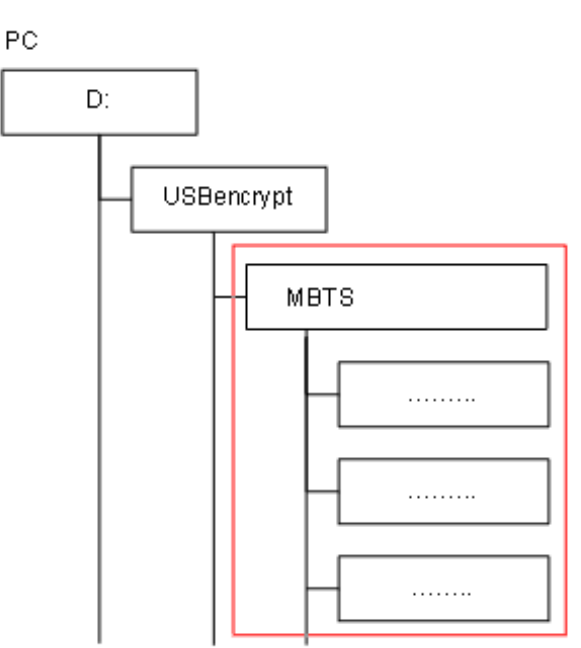

6. Add files to be protected, and select the **IsEncrypted:Index** check box. The system applies only integrity protection to added files by default. If encryption must be applied to, select the **IsEncrypted:Index** check box.

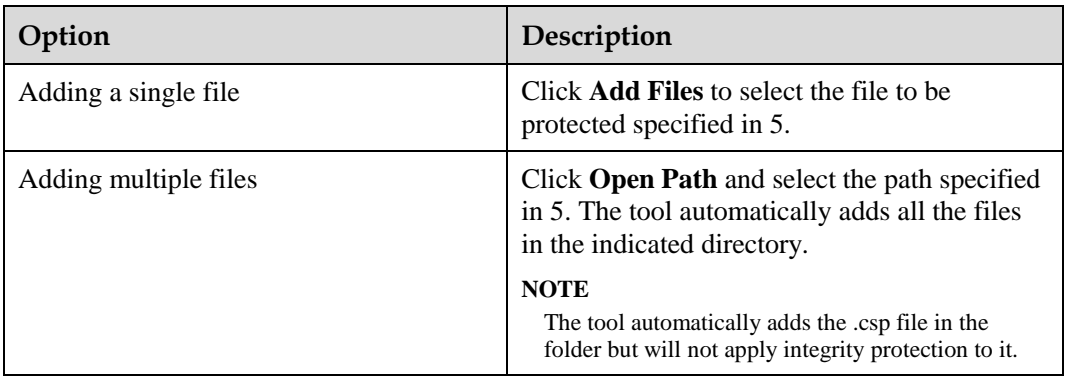

## **NOTICE**

describes the files for which integrity and encryption protection must be applied. You must follow these rules; otherwise, deployments or upgrades using a MicroSD card will fail.

- Integrity protection and encryption must not be applied to software and patch packages.
- Integrity protection must be applied to the **Precfg.ini** file. However, encryption must not be applied to the file.
- Integrity protection must be applied to other files. Encryption can be applied to them based on customers' security requirements.
- 7. Click **Execute Protect**
- The system applies the selected encryption protection to files, and applies integrity protection to all files in the file list area based on the specified integrity algorithm.
- Sizes of files remain the same after encryption is completed because the system uses a symmetrical encryption algorithm.
- 8. Click **OK**, when a dialog box is displayed indicating the completion of integrity and encryption protection.

Integrity protection codes of files are displayed in the MAC address list. The **USBConf.xml** file generated by the tool is saved in the path specified in 4.1.

#### $\square$  Note

Ensure that the path for configuration files in the **USBConf.xml** file is consistent with the save path in the MicroSD card.

<span id="page-37-0"></span>9. Delete existing files on the MicroSD card. Copy the folder containing the files that have been protected by using the tool from the computer to the MicroSD card. All the files in the folder must be copied. Se[eFigure 1-16](#page-37-0)

#### **Figure 1-16** Copying the **USBConf.xml** file

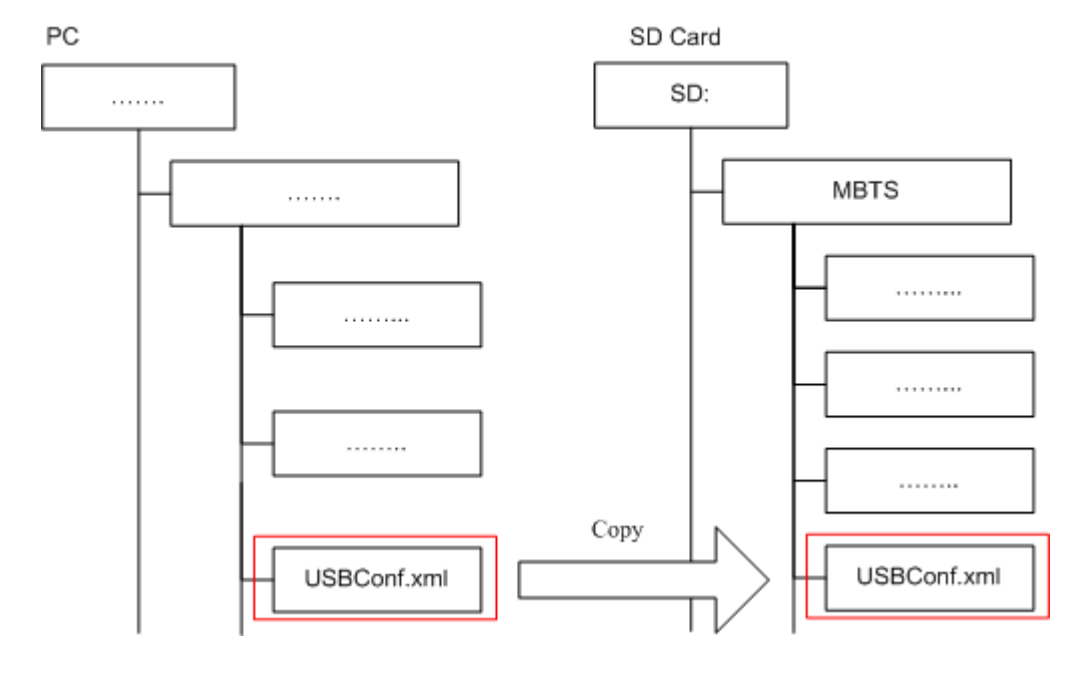

## **NOTICE**

Do not change the directory structure in the folder when files are being copied. Otherwise, deployments or upgrades using a MicroSD card will fail.

#### LI NOTE

f software needs to be upgraded but no software package is contained in the MicroSD card, manually copy the software package to the fixed directory. For details about the save path for the software package in the MicroSD card.

10. (Optional) If the **USBConf.xml** file has not been saved in the **NodeB eNodeB** , or **MBTS** folder when you perform step 4.1 you **must** copy the **USBConf.xml** file to the fixed path in the MicroSD card, in accordance with the following table. Otherwise, the files in the MicroSD card cannot be downloaded.

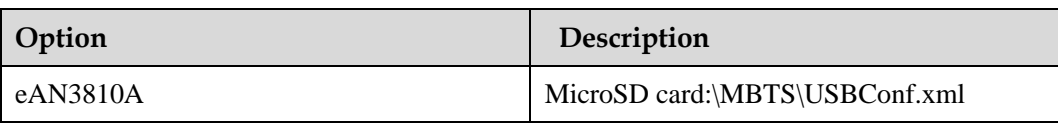

#### **Applying Integrity and Encryption Protection to Files in Multiple SD Cards**

This section describes how to apply integrity and encryption protection to files in multiple SD cards.

#### **Prerequisites**

- You have obtained the USB making and protection tool (tool for preparing and protecting an SD card) on the PC where the U2000 is installed. The save path of this tool on the PC is U2000 installation directory\client\client\USBProtector.
- You have scanned viruses for the SD cards by using the anti-virus tool before applying protection to files. This can prevent files on the PC from infections.
- Files in the SD cards are ready for integrity and encryption protection.

#### **Context**

- Integrity protection
	- The digital signatures in the version, and patch software packages are verified for integrity verification. Do not use the USB making and protection tool to apply integrity protection to them. Otherwise, deployments or upgrades using an SD card will fail.
	- − You must apply integrity protection to all files except for the version and patch software packages.
- Encryption protection
	- Do not apply encryption to the version and patch software packages and the Precfg.ini file. Otherwise, deployments or upgrades using an SD card will fail.
	- You must apply encryption to the VERCFG.XML file.
- After you use the USB making and protection tool to apply integrity and encryption protection to files in the SD card, the USBConf.xml file is generated and the file name cannot be changed. When loading files in the SD card, the base station performs integrity check and decryption by using data in the USBConf.xml file.

#### **Procedure**

1. Prepare the directory for files to be protected.

#### $\square$  Note

The USB making and protection tool directly applies integrity and encryption protection to files but it cannot decrypt files. Back up the files before applying integrity and encryption protection to those files.

- 2. Choose **StartProgramsiManager U2000 MBB ClientUSB Making and Protection Tool** to start the tool.
- 3. Choose **USB ProtectionUSB Protection Settings**. The USB Protection Settings dialog box is displayed. See the followin[gFigure 1-17.](#page-39-0)

<span id="page-39-0"></span>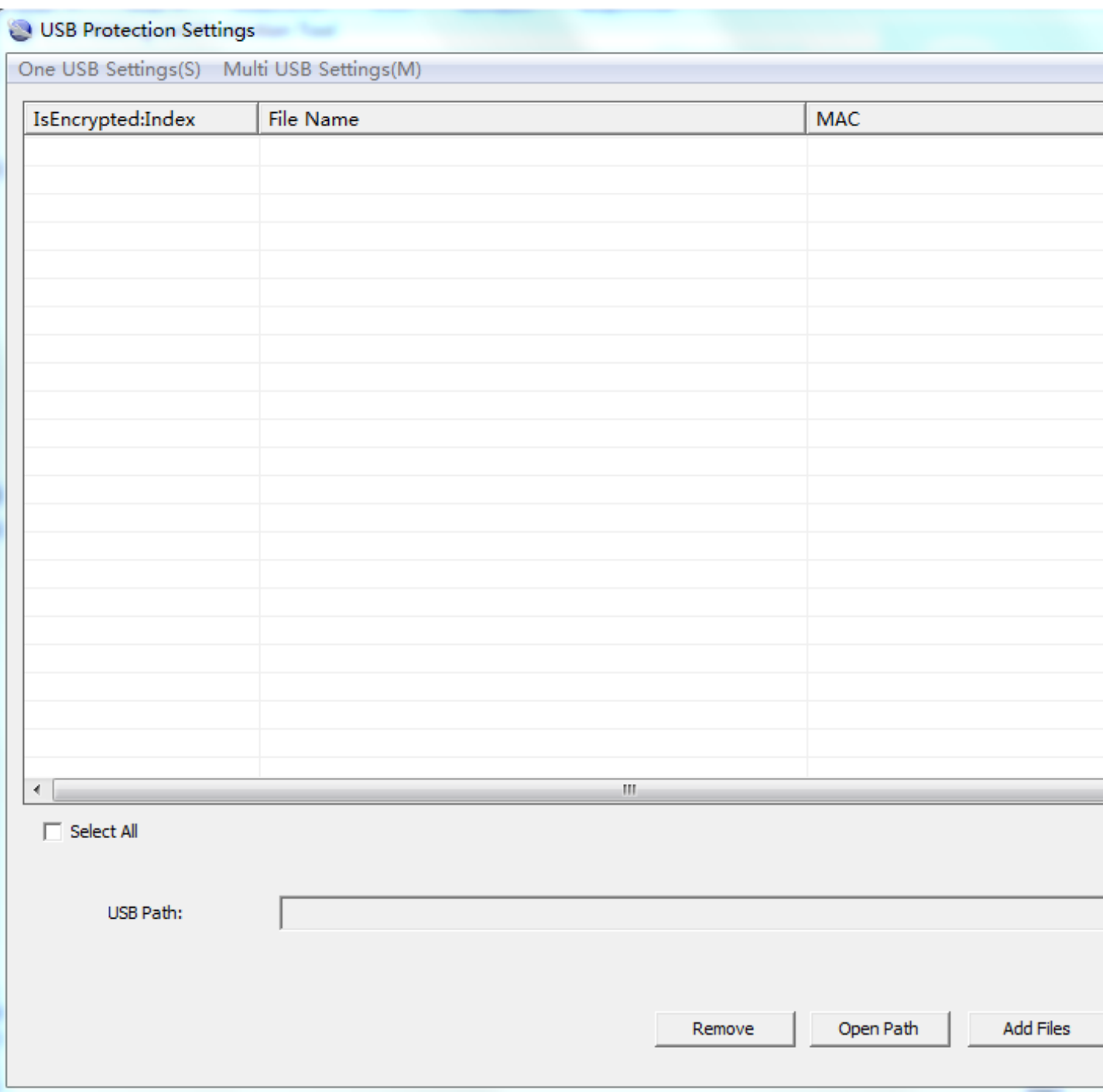

#### **Figure 1-17** USB Protection Settings dialog box

4. Choose **Multi USB Settings** > **Set USB Path and Security Policies**. The **Multi USB Protection Settings** dialog box is displayed. See the following [Figure 1-18.](#page-40-0)

<span id="page-40-0"></span>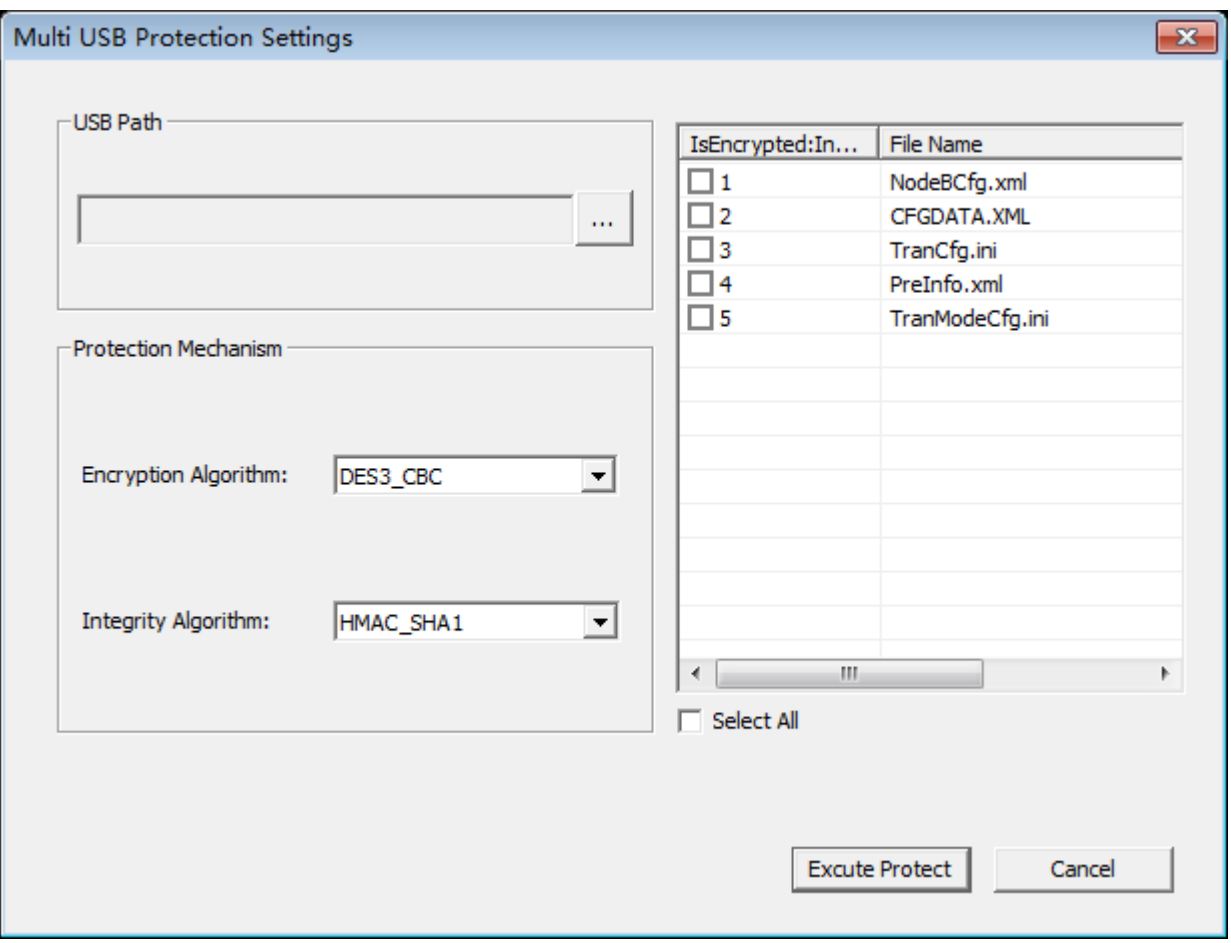

**Figure 1-18** Multi USB Protection Settings dialog box

- 5. In the **USB Path** area, click and specify the root path on the local PC for the folders storing files to be protected.
- 6. In the **Protection Mechanism** area, select algorithms as required from the **Encryption Algorithm** and **Integrity Algorithm** drop-down lists.

## **NOTICE**

Encryption Algorithm can be set to DES3\_CBC, AES192\_CBC, or AES256\_CBC. Integrity Algorithm can be set to HMAC\_SHA1 or HMAC\_SHA256. You can choose any encryption and integrity algorithms but the default ones are recommended.

7. Select the **IsEncrypted:Index** check box: In the file list area, if **IsEncrypted:Index** is selected for a file, the system applies encryption protection to this file. Otherwise, the system applies only integrity protection to the file.

## **NOTICE**

The files for which integrity and encryption protection must be applied are described in Context. You must follow the rules; otherwise, deployments or upgrades using an SD card will fail.

- Encryption cannot be applied to version and patch software packages and the Precfg.ini file.
- Whether to apply encryption to other files depends on customers' security requirements and whether the target version of a base station to be upgraded supports SD card-based encryption.
- 8. Click **Execute Protect**.
	- The system applies encryption protection to files based on the specified encryption algorithm and applies integrity protection to all files in the current file list area based on the specified integrity algorithm.
	- Sizes of files remain the same before and after encryption because the system uses a symmetrical encryption algorithm.
- 9. Click **OK** when a dialog box is displayed indicating that the integrity and encryption protection is completed.

#### $\square$  note

- Do not delete or move the USBConf.xml file which has been automatically saved to a fixed path. Otherwise, the base station cannot download files from the SD cards.
- Ensure that the path of data configuration files in the USBConf.xml file is consistent with the save path in the SD cards.

**Figure 1-19** Save path for the USBConf.xml file

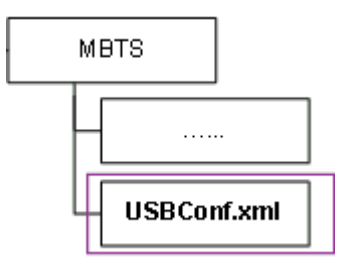

10. Delete source files on the SD cards. Copy the folder on the PC containing the files that have been protected by using the tool to the SD cards. Note that all the files in this folder must be copied.

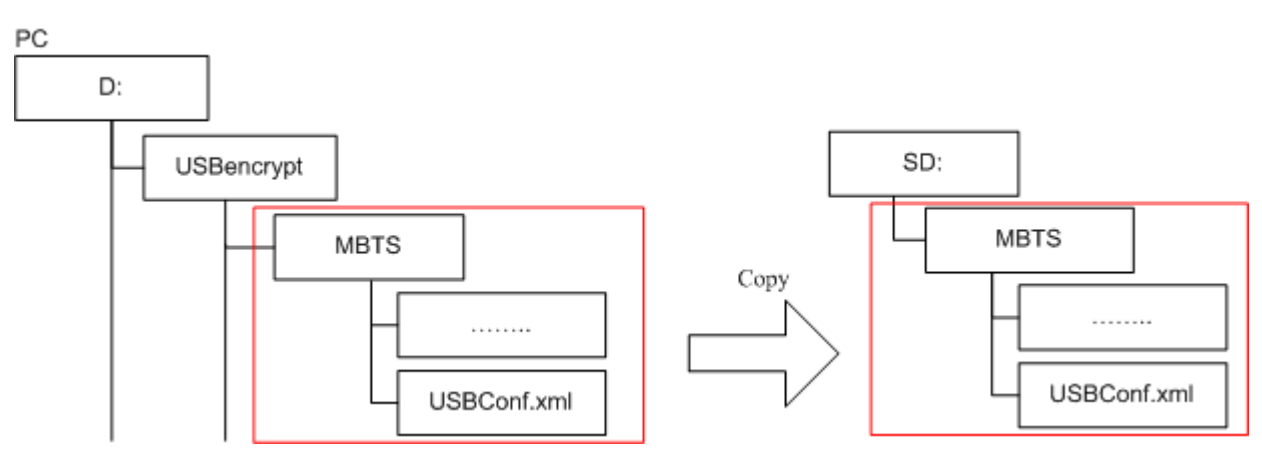

#### **Figure 1-20** Copying files from the PC to the SD cards

## **NOTICE**

Do not change the directory structure in the folder when files are being copied. Otherwise, deployments or upgrades using an SD card will fail.

#### $\square$  Note

If the base station software needs to be upgraded but no software package is contained in the SD cards, manually copy the software package to the fixed directory.

#### **Saving Alarms/Events**

This section describes how to save alarms and events to acquire system operating status in real time.

#### **Prerequisites**

You have logged in to the local maintenance terminal (LMT) by using an account with the required operation rights.

#### **Procedure**

- **Step 1** On the menu bar of the LMT, click the **Browse Alarm/Event** or **Query Alarm/Event Log** tab on the **Alarm/Event** tab page.
- **Step 2** Right-click an alarm/event record to be saved and choose **Save Selected** to save the record. Choose **Save All** to save all the alarm/event records.
- **Step 3** You can also save all the records by clicking the **Save All** button on the lower part of the **Alarm/Event** tab page.

#### $\square$  Note

You can click one record and drag the mouse to select multiple alarms/events.

**----End**

## <span id="page-43-0"></span>**1.3 MML Site Deployment**

### **1.3.1 MML Site Deployment Process**

This section describes the eAN3810A site deployment process.

Site deployment requires cooperation of engineers at sites and the OMC, who must master the deployment process shown in Figure 1 in advance of the deployment.

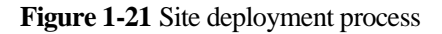

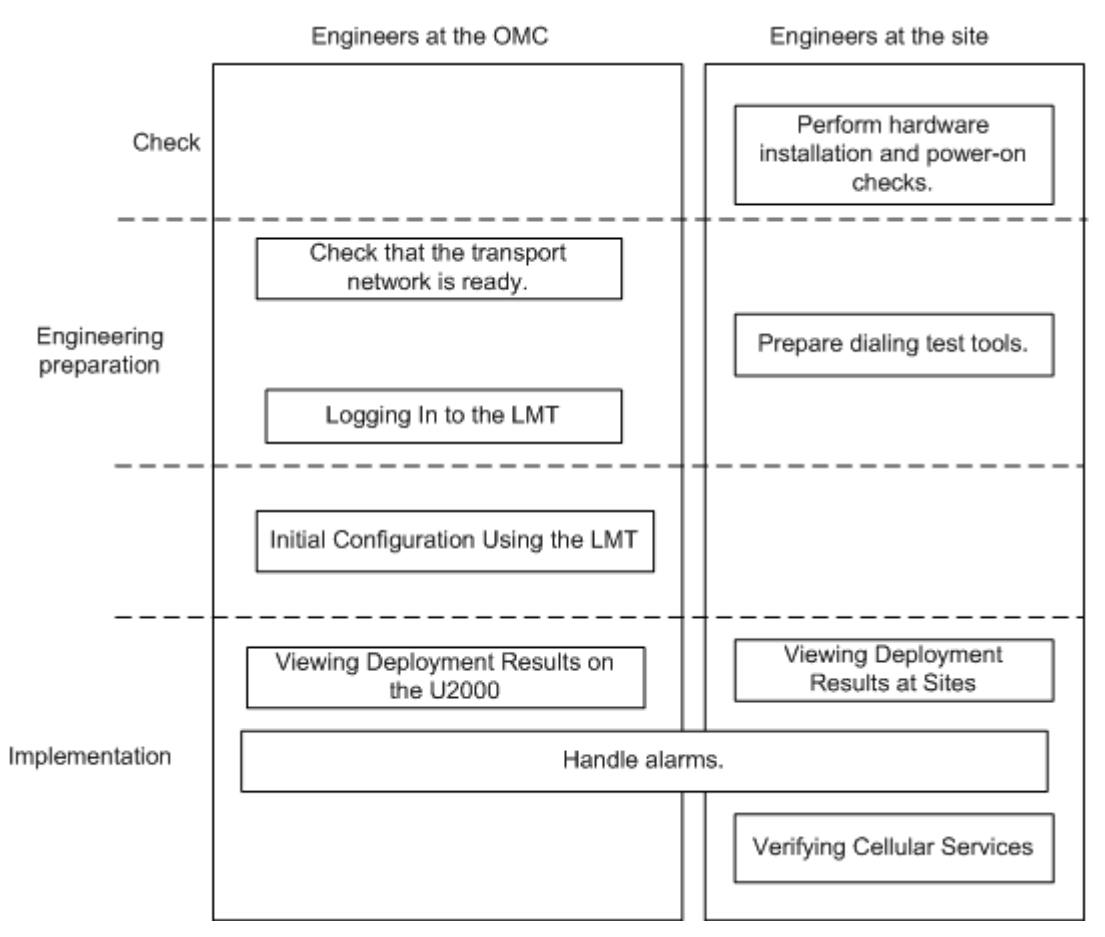

## **1.3.2 Hardware Installation and Power-on Check**

This section describes how to perform hardware installation and power-on checks at the site after eAN3810A hardware is installed. If a MicroSD card is used for local deployment, engineers at the site need to insert the MicroSD card to the eAN3810A to load software and the configuration file.

#### **Prerequisites**

- The SD card has been prepared.
- The eAN3810A is working correctly.

#### **Context**

The port for housing a MicroSD card is enabled by default on the eAN3810A. Insert a MicroSD card into the powered on eAN3810A and then restart the eAN3810A to read data from the MicroSD card. Alternatively, insert the MicroSD card into the powered off eAN3810A and then power on the eAN3810A.

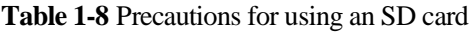

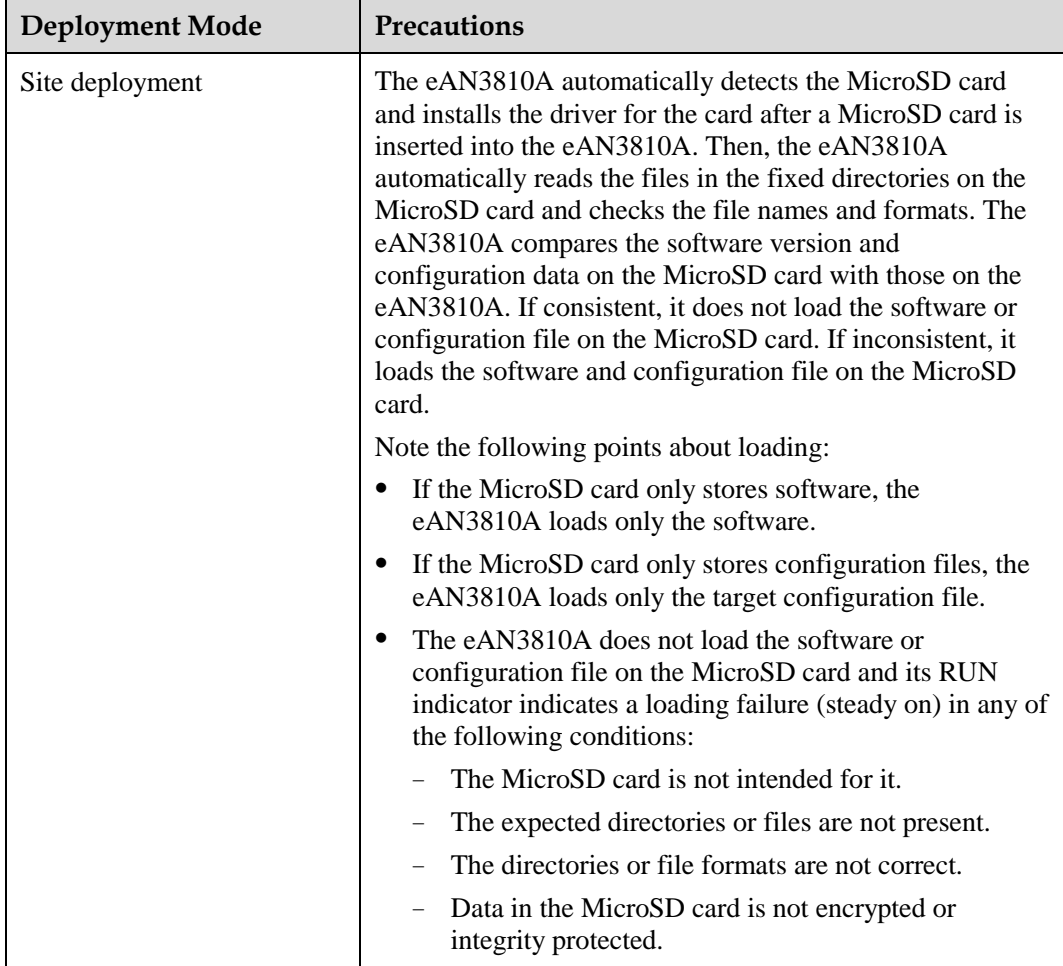

#### **Procedure**

- $\bullet$  U2000-based commissioning
	- a. Ensure that the eAN3810A hardware has been installed and has passed the installation check. For details about how to perform the hardware installation check, see section ["Checking Hardware Installation"](#page-46-0) in *eAN3810A Installation Guide*.
	- b. Perform the power-on check. For details about how to perform the power-on check, see section ["Power-On Check on the eAN3810A"](#page-47-0) in *eAN3810A Installation Guide*.
- SD card+U2000-based commissioning
	- a. Ensure that the eAN3810A hardware has been installed and has passed the installation check. For details about how to perform the hardware installation check, see section ["Checking Hardware Installation"](#page-46-0) in *eAN3810A Installation Guide*.

b. Determine whether to restart the eAN3810A after a MicroSD card is inserted based on the power-on status of the eAN3810A.

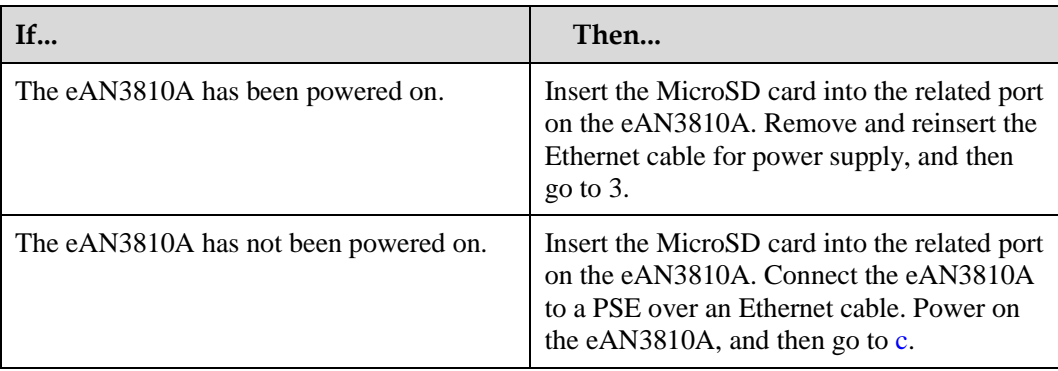

<span id="page-45-0"></span>c. Perform the power-on check. For details about how to perform the power-on check, see section ["Power-On Check on the eAN3810A"](#page-47-0) in *eAN3810A Hardware Installation Guide*.

Check the RUN indicator for hardware faults on the MicroSD card. The RUN indicator blinks orange (on for 0.125s and off for 0.125s), if the eAN3810A fails to read files on the MicroSD card or fails to be deployed. The MicroSD card may be faulty and cannot be detected, if the RUN indicator status does not change.

d. In configuration-free deployment scenarios, wait until the eAN3810A automatically downloads the preconfiguration file and reads the preconfigured information. In site deployment scenarios, wait until the eAN3810A completes the following procedure: automatically loads and activates the software and data configuration files, and restarts itself to make them take effect.

**Table 1-9** Mapping between the RUN indicator status and loading status

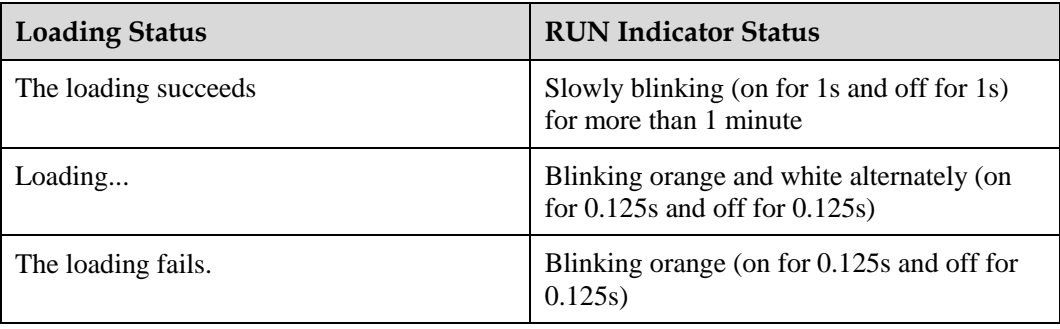

#### $\square$  Note

- In MicroSD card deployment scenarios, the eAN3810A automatically activates the downloaded software and configuration file and then restarts for them to take effect. The activation and restart take about 30 minutes, during which the indicator status is negligible.
- During loading, do not remove the MicroSD card.
- e. Remove the MicroSD card only after you have confirmed that the loading succeeds.

#### **Follow-up Procedure**

If the software version is incorrect after the loading process is completed, perform the following operations:

- 1. Insert a MicroSD card storing the correct software version to the eAN3810A.
- 2. Remove the MicroSD card after the eAN3810A loads the software package and successfully completes the upgrade.

#### <span id="page-46-1"></span><span id="page-46-0"></span>**Checking Hardware Installation**

eAN3810A hardware installation checking includes hardware and cable installation checking.

[Table 1-10](#page-46-1) lists the hardware installation checking items.

| No. | Item                                                                                                    |
|-----|----------------------------------------------------------------------------------------------------|
|     | The installation position of each device strictly complies with the<br>engineering design and meets clearance requirements. Sufficient<br>space is reserved for equipment maintenance.                                                                              |
|     | The eAN3810A is securely installed.                                                                                                    |
| 3   | The cover plate is securely installed on the eAN3810A cabling<br>cavity.                                                                                                    |
|     | Waterproof blocks are securely installed in vacant cable troughs of<br>the eAN3810A cabling cavity, and the cover plate of the cabling<br>cavity is securely installed. In addition, vacant RF ports are covered<br>with dustproof caps and the caps are tightened. |
|     | Labels are correct, legible, and complete at both ends of each cable,<br>feeder, and jumper.                                                                                                    |

**Table 1-10** Hardware installation checking list

[Table 1-11](#page-46-2) lists the check items of the signal cable connection.

<span id="page-46-2"></span>**Table 1-11** Checklist for the signal cable connection

| No.            | Item                                                                                                    |
|----------------|----------------------------------------------------------------------------------------------------|
|                | The connectors of the signal cables must securely connected.                                                                                                    |
| $\overline{2}$ | The connectors of the signal cables are intact.                                                                                                    |
| 3              | The signal cables are intact.                                                                                                    |
|                | The cable ties are evenly spaced. The signal cables are bound neatly<br>with cable ties to proper tightness, and arranged at even intervals in<br>the same direction. |
| 5              | The extra length of the cable ties is cut and removed. The cut<br>surfaces of the indoor cables are smooth and have no sharp edges.                                   |
| 6              | The cable layout facilitates maintenance and expansion.                                                                                                    |
|                | Correct and clear labels are attached to both ends of the signal<br>cables.                                                                                           |

[Table 1-12](#page-47-1) lists the checking items for other cable connections.

| No. | Item                                                                                                    |
|-----|----------------------------------------------------------------------------------------------------|
|     | The connectors of the other cables must securely connected.                                                                                                    |
|     | Labels on the cables are legible and bound based on the engineering<br>requirements. The cables must be bound tightly and neatly. The<br>sheaths of the cables must not be damaged. |
| 3   | Positions for routing the cables must meet requirements of the<br>engineering design.                                                                                               |
| 4   | There are no connectors or joints on each PGND cable. None of<br>PGND cables can be short-circuited or reversely connected. In<br>addition, these cables are not damaged or broken. |
| 5   | PGND cables are separately bound from other cables.                                                                                                    |
| 6   | The protection grounding of the eAN3810A and the surge<br>protection grounding of the building share one group of ground<br>conductors.                                             |

<span id="page-47-1"></span>**Table 1-12** Checklist for other cable connections

#### <span id="page-47-0"></span>**Power-On Check on the eAN3810A**

This section describes the procedure for performing a power-on check on the eAN3810A.

#### **eAN3810A Power-On Check Procedure**

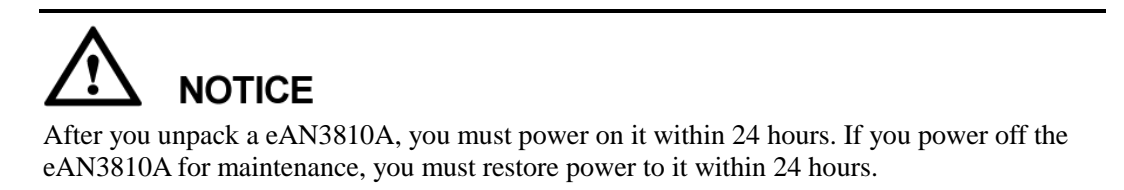

[Figure 1-22](#page-48-0) shows the eAN3810A power-on check procedure.

<span id="page-48-0"></span>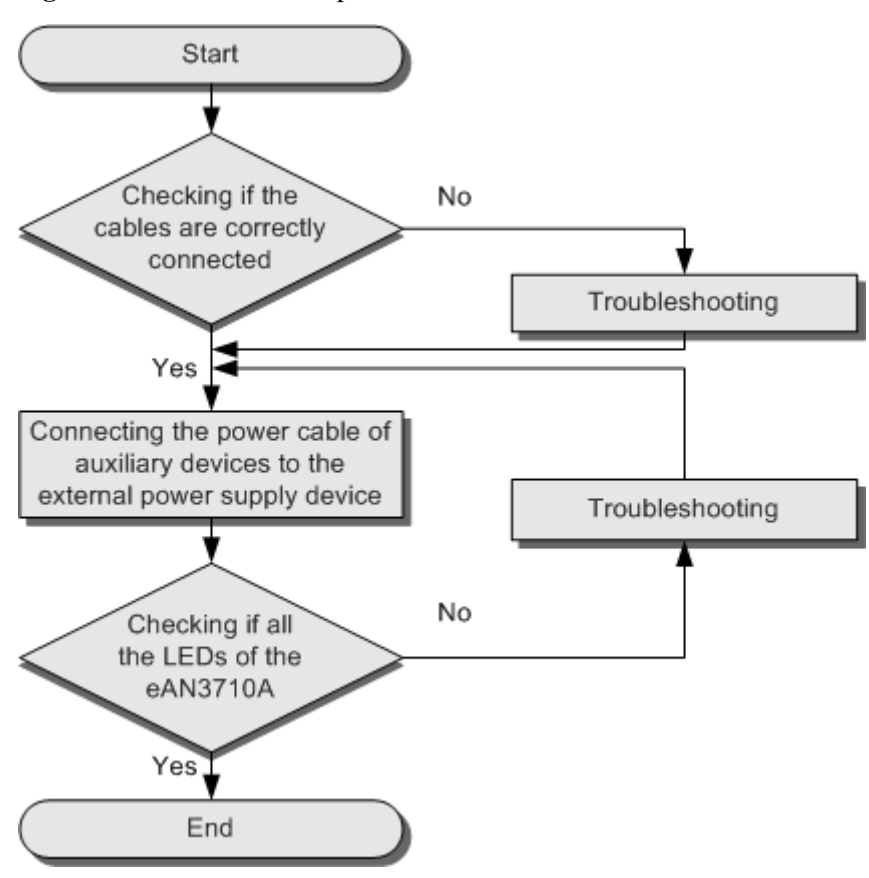

**Figure 1-22** Power-on check procedure

#### **Checking the Indicator Status**

**Table 1-13** Checking the indicator status

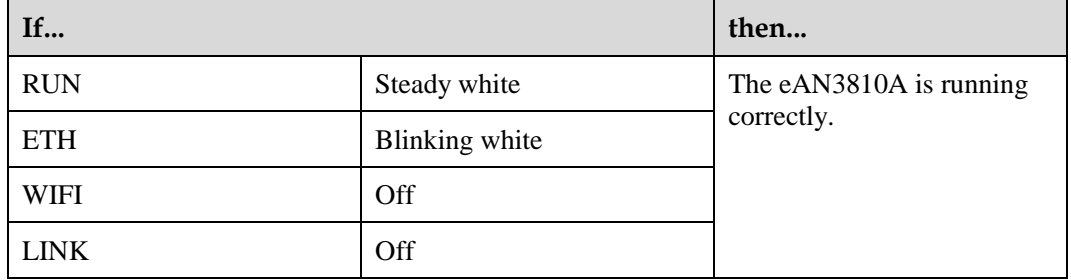

#### $\square$  Note

- During the eAN3810A startup, there is no need to observe the indicator status.
- During a start, the eAN3810A reads and writes the flash and therefore the indicators blinking quickly may blink irregularly for 1-2 seconds, which does not affect services.

## **1.3.3 Deployment Preparation**

This section describes the data and files to be prepared for eAN3810A deployment.

#### **Checking a Transport Network**

This section describes how to check a transport network. The transport network affects the Automatic OMCH Establishment feature. Therefore, before commissioning an eAN3810A,O&M engineers must check whether the OMCH networking and the network equipment meet the configuration requirements of the corresponding scenario.

#### **Check Methods**

O&M engineers can check whether the transport network meets the configuration requirements of the Automatic OMCH Establishment feature by using either of the following methods:

Method 1: Confirm with the department in charge of the transport network whether the transport network meets the requirements.

Method 2:

- Check the network connectivity. If nodes in the transport network can be pinged, ping the port corresponding to each node to check whether the transmission channel at each node is ready.
- Check whether the network equipment at each node is configured as required to ensure that an eAN3810A can automatically establish the OMCH.

#### **Preparing Dialing Test Tools**

Dialing tests are performed by using test terminals to check whether deployed eAN3810A can provide services properly. Prepare test terminals and ensure that the test subscriber identity module (SIM) cards have registered with the Core Network.

## **1.3.4 Initial Configuration Using the LMT**

This section describes the procedure for initial configuration of the eAN3810A using the LMT.

#### **Prerequisites**

- You have installed the hardware and connected the cables.
- You have logged in to the eAN3810A LMT. For detailed operations, see pico/xmlhelp/en-us/lmt/lmt\_11.xml.

#### <span id="page-49-0"></span>**Context**

[Table 1-14](#page-49-0) lists the data that needs to be planned and collected before the initial configuration.

| Categor                | <b>Related Command</b>           | Parameter<br><b>Name</b> | <b>Value Sample</b> | Description                                    |
|------------------------|----------------------------------|--------------------------|---------------------|------------------------------------------------|
| $e$ NodeB<br><b>IP</b> | <b>ADD</b><br><b>IPINTERFACE</b> | <b>IP</b> Address        | 193.168.100.59      | Used for<br>connection to<br>the S1 interface. |
|                        |                                  | <b>IP</b> Address        | 172.253.254.59      | Used for                                       |

**Table 1-14** Parameter preparation

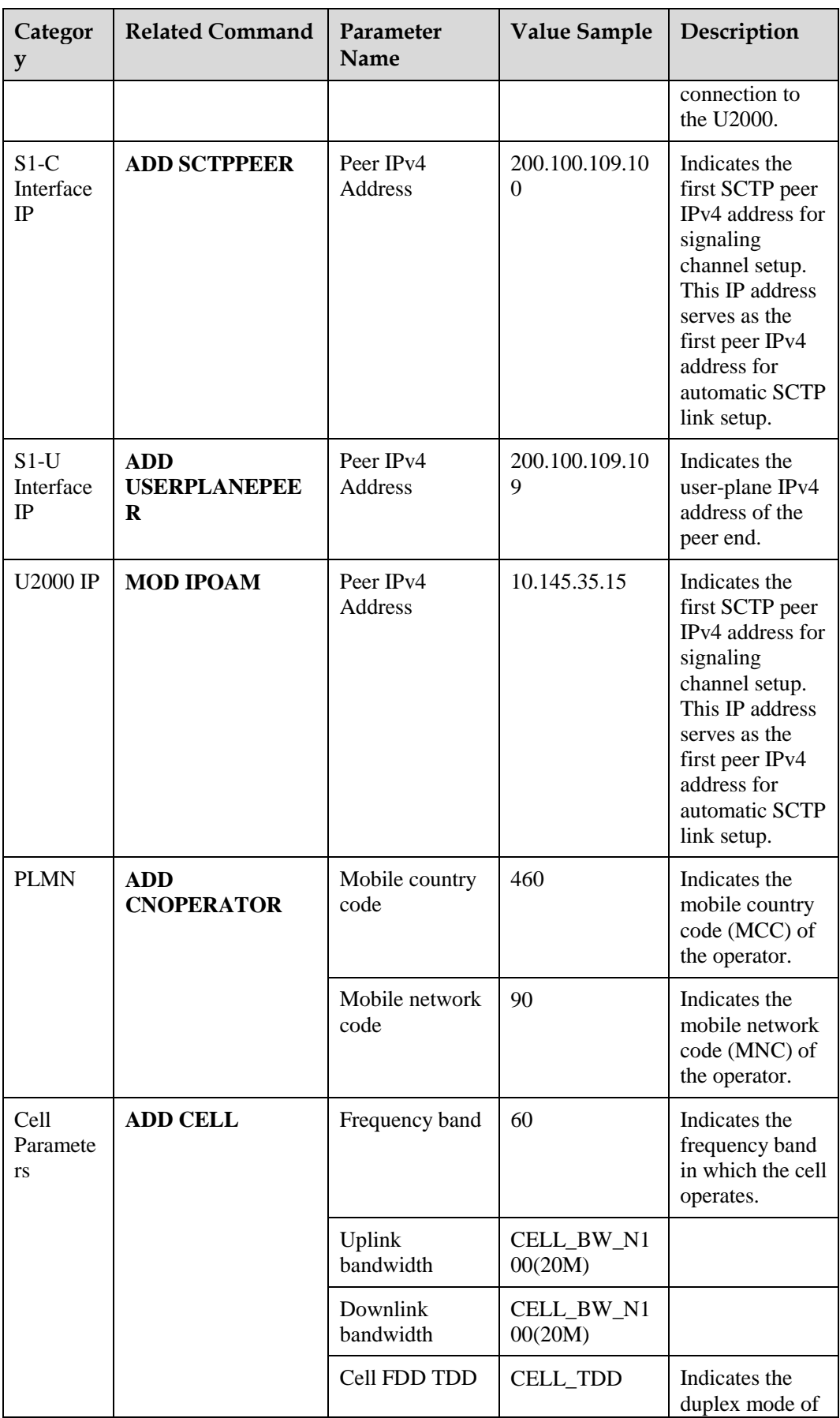

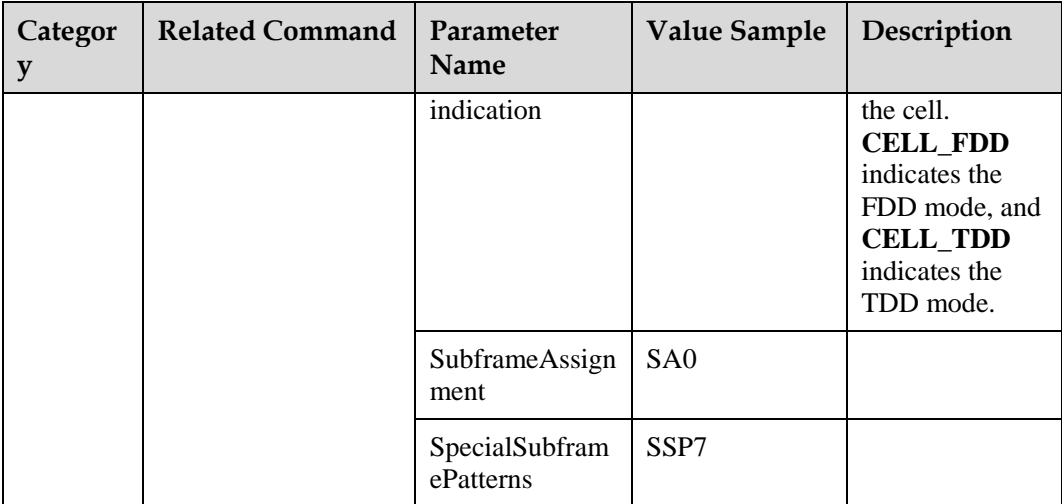

#### **Procedure**

**Step 1** Add NE applications.

- 1. Run the **ADD APP** command to add an NE application. Set the **Application Type** parameter to **LTE(LTE)**.
- **Step 2** Add IP addresses and routes (used for connection to the S1 interface and the U2000).
	- 1. Run the **ADD IPINTERFACE** command to add a device IP address used for connection to the S1 interface.
		- − Set the **Interface Reference Type** parameter to **ETHERNET(Ethernet)**.
		- Set the **IP Address** parameter to the eNodeB IP address used for connection to the S1 interface.
	- 2. Run the **ADD IPINTERFACE** command to add a device IP address used for connection to the U2000.
		- − Set the **Interface Reference Type** parameter to **ETHERNET(Ethernet)**.
		- − Set the **IP Address** parameter to the eNodeB IP address used for connection to the U2000.
	- 3. Run the **ADD ROUTE** command to add a static IP route.
- **Step 3** Add local and peer information of the data-plane and control-plane of the S1 interface.
	- 1. Run the **ADD LOGICALPORT** command to add a transmission logical port.

Before running the **ADD LOGICALPORT** command, run the **LST LOGICALPORT** command to query whether an **ADD LOGICALPORT** record already exists. If so, skip the previous substep.

- 2. Run the **ADD TRANSPORTDEVICE** command to add a transport device.
- 3. Run the **ADD SCTPHOST** command to add an SCTP host.
- 4. Run the **ADD USERPLANEHOST** command to add a user-plane host.
- 5. Run the **ADD SCTPPEER** command to add an SCTP peer.

Set the **Peer IPv4 Address** parameter to S1-C interface IP.

6. Run the **ADD USERPLANEPEER** command to add a user-plane peer.

#### Set the **Peer IPv4 Address** parameter to **200.100.109.109**.

- **Step 4** Add mapping relations required by the S1 interface.
	- 1. Run the **ADD LOGICALPORT2TRPDEV** command to add a logical port to a transport device.
	- 2. Run the **ADD SCTPHOST2TRPDEV** command to add an SCTP host to a transport device.
	- 3. Run the **ADD SCTPPEER2TRPDEV** command to add an SCTP peer to a transport device.
	- 4. Run the **ADD UPHOST2TRPDEV** command to add a user-plane host to a transport device.
	- 5. Run the **ADD UPPEER2TRPDEV** command to add a user-plane peer to a transport device.

**Step 5** Add configurations of operators and tracing areas (TAs).

- 1. Run the **ADD CNOPERATOR** command to add an operator.
	- − Set the **Mobile country code** parameter to **460**.
	- − Set the **Mobile network code** parameter to **90**.
- 2. Run the **ADD CNOPERATORTA** command to add TA configuration information.
- **Step 6** Add an S1 object.
	- 1. Run the **ADD S1** command to add an S1 object.
- **Step 7** Add sectors and cell antennas.
	- 1. Run the **ADD SECTOREQM** command to add a set of sector equipment.
	- 2. Run the **ADD TXSECTORANTENNA** command to add a transmit sector antenna.
	- 3. Run the **ADD RXSECTORANTENNA** command to add a receive sector antenna.

#### $\square$  note

Adding an antenna depends on the type of the added cell. Note that the **Sector Equipment No.** must be consistent with the previous configurations.

- **Step 8** Add cell and set sectors and operators for the cells.
	- 1. Run the **ADD CELL** command to add a cell.
		- − Set the **Frequency band** parameter to **60**.
		- − Set the **Uplink bandwidth** parameter to **CELL\_BW\_N100(20M)**.
		- − Set the **Downlink bandwidth** parameter to **CELL\_BW\_N100(20M)**.
		- Set the **Cell FDD TDD indication** parameter to **CELL TDD**.
		- − Set the **UL-DL subframe configurations** parameter to **SA0**.
		- − Set the **Special subframe configurations** parameter to **SSP7**.
	- 2. Run the **ADD EUCELLSECTOREQM** command to add a set of sector equipment for a cell.
	- 3. Run the **ADD CELLOP** command to add a cell operator.
- **Step 9** Change the eNodeB ID according to the plan and restart the eNodeB.
	- 1. Run the **MOD ENODEBFUNCTION** command to modify an eNodeB function.
	- 2. Run the **RST BTSNODE** command to restart the eNodeB.

**Step 10** Activate cells.

- 1. Run the **ACT CELL** command to activate a cell.
- **Step 11** Connect to the U2000.
	- 1. Run the **MOD IPOAM** command to modify the configuration of an IP maintenance channel.

//Adding NE applications. If there is an LTE application, do not run the following command.

Set the **Peer IPv4 Address** parameter to **10.145.35.15**.

**----End**

#### **Script**

```
ADD APP:applicationNo=2,applicationType=LTE; 
//Adding IP addresses and routes (used for connection to the S1 interface and the U2000) 
ADD 
IPINTERFACE:IPINTERFACENO=1,INTERFACEREFTYPE=ETHERNET,INTERFACEREF=0,IPADDRESS="19
3.168.100.59",IPMASK="255.255.255.0"; 
ADD 
IPINTERFACE:IPINTERFACENO=2,INTERFACEREFTYPE=ETHERNET,INTERFACEREF=0,IPADDRESS="17
2.253.254.59",IPMASK="255.255.255.0"; 
ADD 
ROUTE:ROUTENO=0,DESTIPADDR="200.100.109.0",DESTIPMASK="255.255.255.0",NEXTHOPIP="1
93.168.100.100"; 
ADD 
ROUTE:ROUTENO=1,DESTIPADDR="10.145.35.0",DESTIPMASK="255.255.255.0",NEXTHOPIP="172
.253.254.254"; 
//Adding local and peer information of the data-plane and control-plane of the S1 
interface 
ADD LOGICALPORT: LOGICALPORTNO=0,INTERFACENO=0; 
ADD TRANSPORTDEVICE:TRANSPORTDEVICENO=0; 
ADD SCTPHOST:SCTPHOSTNO=0,IPINTERFACEREF=1,LOCALPORT=1024; 
ADD USERPLANEHOST:USERPLANEHOSTNO=0,IPINTERFACEREF=1; 
ADD SCTPPEER:SCTPPEERNO=0,PEERIPV4ADDR="200.100.109.100",PEERPORT=36412; 
ADD USERPLANEPEER:USERPLANEPEERNO=0,PEERIPV4ADDR="200.100.109.109",REMOTEID="1"; 
//Adding mapping relations required by the S1 interface 
ADD LOGICALPORT2TRPDEV:TRANSPORTDEVICENO=0,REFNO=0; 
ADD SCTPHOST2TRPDEV:TRANSPORTDEVICENO=0,REFNO=0; 
ADD SCTPPEER2TRPDEV:TRANSPORTDEVICENO=0,REFNO=0; 
ADD UPHOST2TRPDEV:TRANSPORTDEVICENO=0,REFNO=0; 
ADD UPPEER2TRPDEV:TRANSPORTDEVICENO=0,REFNO=0; 
//Adding operators and TAs 
ADD 
CNOPERATOR:CNOPERATORID=0,CNOPERATORNAME="CMCC",CNOPERATORTYPE=CNOPERATOR_PRIMARY,
MCC="460",MNC="90"; 
ADD CNOPERATORTA:TRACKINGAREAID=0,CNOPERATORID=0,TAC=1; 
//Adding an S1 object 
ADD 
S1:S1ID=0,CNOPERATORID=0,TRANSPORTDEVICECFGFLAG=CP_UP_CFG,CPTRANSPORTDEVICENO=0,UP
```
TRANSPORTDEVICENO=0;

```
//Adding sectors and cell antennas 
ADD SECTOREQM:sectorEqmNo=0; 
ADD TXSECTORANTENNA: TXSECTORANTENNANO=0, SECTOREQMNO=0, TXBRANCHREF=0;
ADD RXSECTORANTENNA:RXSECTORANTENNANO=0,SECTOREQMNO=0,RXBRANCHREF=0;
ADD TXSECTORANTENNA: TXSECTORANTENNANO=1, SECTOREQMNO=0, TXBRANCHREF=1;
ADD RXSECTORANTENNA:RXSECTORANTENNANO=1,SECTOREQMNO=0,RXBRANCHREF=1; 
//Adding cells and set sectors and operators for the cells 
ADD 
CELL:LOCALCELLID=0,CELLNAME="Cell0",FREQBAND=60,ULEARFCNCFGIND=NOT_CFG,DLEARFCN=61
336,ULBANDWIDTH=CELL_BW_N100,DLBANDWIDTH=CELL_BW_N100,CELLID=0,PHYCELLID=115,FDDTD
DIND=CELL_TDD,ROOTSEQUENCEIDX=0,EMERGENCYAREAIDCFGIND=NOT_CFG,UEPOWERMAXCFGIND=NOT
_CFG,SubframeAssignment=SA0,SpecialSubframePatterns=SSP7; 
ADD EUCELLSECTOREQM:LOCALCELLID=0,SECTOREQMID=0; 
ADD CELLOP:LOCALCELLID=0,TRACKINGAREAID=0,MMECFGNUM=CELL MME CFG NUM 0;
//Changing the ENODEBID according to the plan and restarting the eNodeB 
MOD ENODEBFUNCTION:ENODEBID=586189; 
RST BTSNODE:; 
//Activating cells 
ACT CELL:LOCALCELLID=0; 
//Connecting to the U2000 
MOD IPOAM:IPOAMNO=0,IPINTERFACEREF=2, 
PEERIPV4ADDR="10.145.35.15",PEERIPV4MASK="255.255.255.0";
```
### **1.3.5 Engineering Verification**

This section describes how to complete the eAN3810A commissioning task, view deployment results, and verify services.

#### **Viewing Deployment Results at Sites**

This section describes how to view deployment results at sites based on indicator status.

Check the status of indicators on a newly deployed eAN3810A.

The following table shows the indicator status if an eAN3810A is deployed successfully and working properly. See [Table 1-15](#page-54-0)

| Indicator   | <b>Status</b>                                     |
|-------------|---------------------------------------------------|
| <b>RUN</b>  | Steady white                                      |
| <b>ETH</b>  | Slow blinking white (on for 1s and off for<br>1s) |
| <b>LINK</b> | Steady white                                      |

<span id="page-54-0"></span>**Table 1-15** Indicator status of a functional eAN3810A

If the indicator status of an eAN3810A differs from that in the preceding table, contact Huawei technical support engineers.

#### **Viewing Deployment Results on the U2000**

This section describes how to view deployment results after an eAN3810A is powered on.

#### **Context**

After site deployment is completed, you need to log in to the Web LMT or connect the eAN3810A to the U2000 within 30 minutes. Otherwise, the eAN3810A will be rolled back to the source version upon timer expiry.

#### <span id="page-55-0"></span>**Procedure**

1. Wait 3 to 4 minutes after an eAN3810A is powered on. Then, on the U2000, choose Topology > Main Topology (traditional style), or double-click Topo View in Application Center and then choose Topology > Main Topology (application style). On the displayed Main Topology window, check whether the eAN3810A topology is created. See the following [Figure 1-23.](#page-55-0)

#### **Figure 1-23** Main topology view

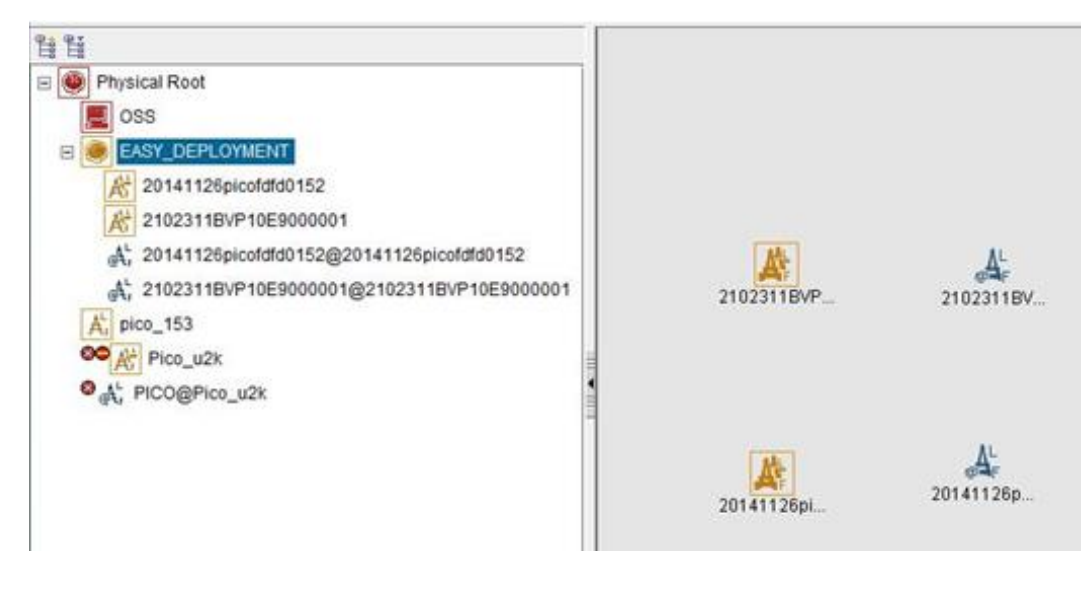

- If the eAN3810A is displayed as in the main topology, the deployment task is successful. No further action is required.
- If no icon or another icon is displayed for the eAN3810A, the deployment task fails. Proceed to the next step.

#### **Handling Alarms**

This section describes how to handle alarms generated by a newly deployed eAN3810A. All active alarms must be cleared during the commissioning.

#### **Procedure**

1. On the U2000, choose **Monitor** > **Browse Current Alarms** (traditional style), or double-click **Fault Management in Application Center** and then choose **Browse Alarms** > **Browse Current Alarms** (application style). On the displayed **Browse Current Alarm** window, click **Filter**. The **Filter** dialog box is displayed.

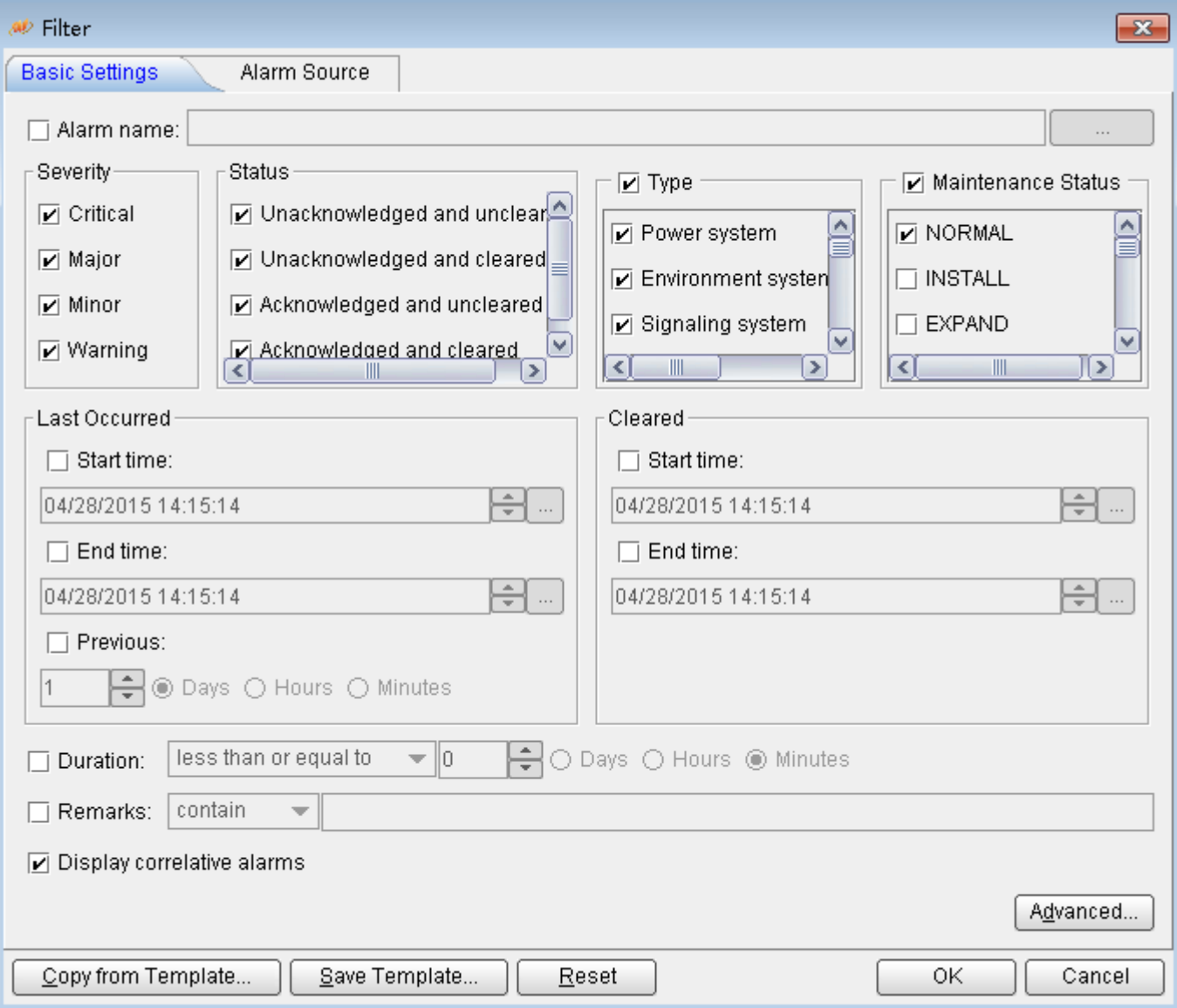

#### **Figure 1-24** Filter dialog box

2. Click the Alarm Source tab and click the Custom option button. Then, click Add and choose NE from the shortcut menu. The NE dialog box is displayed.

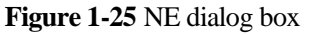

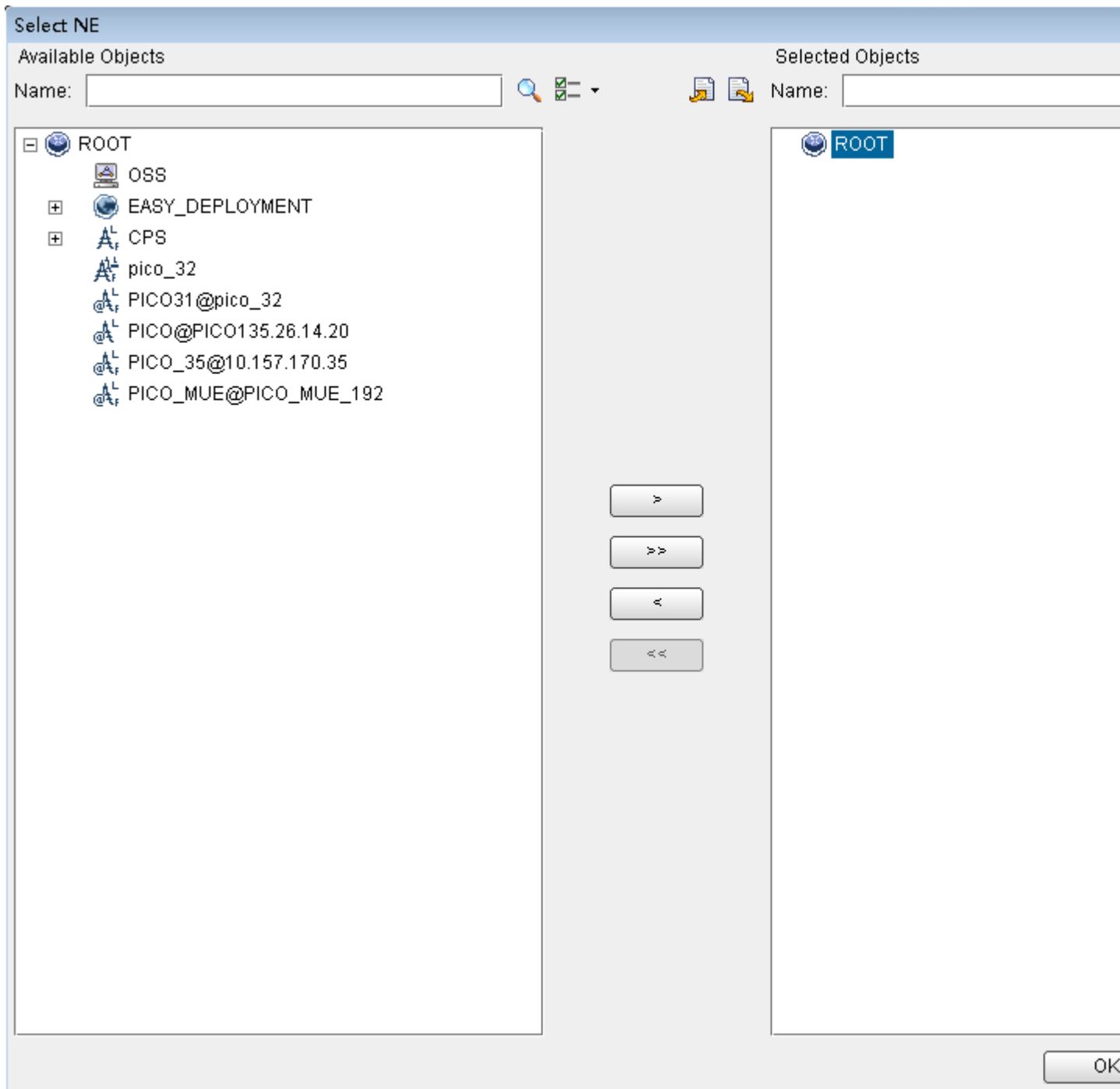

3. In the **Available Objects** area on the left, select NEs in the navigation tree.

Click to add the selected NEs to the **Selected Objects** area on the right. Then, click **OK**.

4. In the **Filter** dialog box, click **OK**. All alarms reported by the selected NEs are displayed on the **Browse Current Alarm** window.

5. Check the alarms one by one to determine whether they are related to the new eAN3810A deployment. If related, handle the alarms. For details about how to handle the alarms, see the alarm reference.

#### **Verifying Services**

This section describes how to verify that UEs can attach to the eAN3810A and perform ping services.

#### **Prerequisites**

Cells are activated.

UEs have been defined on the core network.

#### **Procedure**

1. Check whether UEs can successfully attach to the eAN3810A and perform ping services.